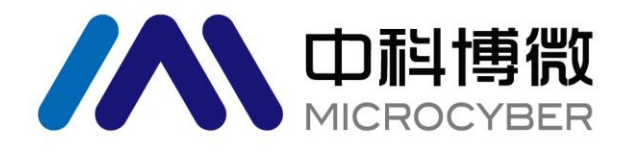

# NCS-PT105ⅡS 系列智能压力变送器 使用手册

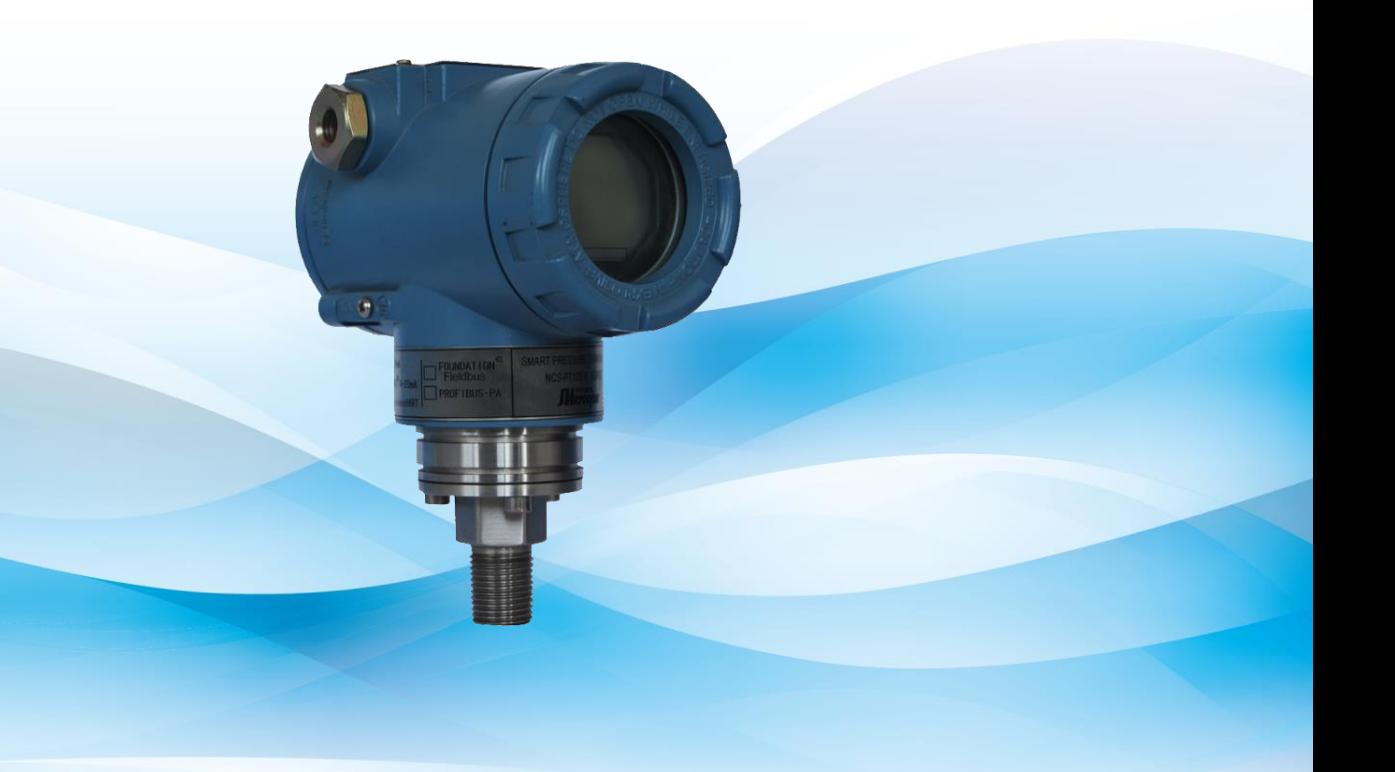

# 沈阳中科博微科技股份有限公司

**MICROCYBER** 

## NCS-PT105 II S系列智能压力变送器使用手册

 $\overline{\phantom{a}}$ 

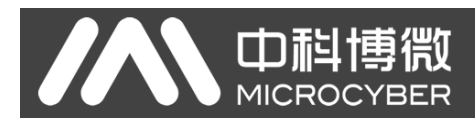

警告

- 1. 变送器调校前请水平放置。
- 2. 变送器安装至现场后,应对变送器进行零点调整。
- 3. 变送器在加压之前,应安装并紧固好过程连接。
- 4. 变送器应安装在干燥的环境下,切忌雨水冲刷。在恶劣环境下,应使用变送器保护箱。
- 5. 禁止用户自行拆装变送器。
- 6. 通电时,不得在爆炸性/易燃性环境下拆卸变送器表盖。
- 7. 请用户自行检查变送器供电电压是否符合使用手册中的供电电压要求。
- 8. 变送器外接地螺钉应可靠与大地连接。
- 9. 变送器在爆炸性环境下的安装必须符合国际、国家和地方的相关标准、规范以及准则。请查阅使用手 册的防爆章节所列与安全安装相关的限定条款。
- 10. 本安型变送器外配安全栅的安装使用须按其使用说明书进行。
- 11. 用 HART 通讯进行变送器标定和温度补偿时必须用我公司提供的通信设备及软件。

#### 版本:**V2.0**

#### 免责声明

已经检查过此手册的内容,确认所描述的硬件和软件的一致性。由于无法完全排除误差,不能保证绝对一致。 然而我们将定期检查此手册中的数据,并在后续版本中予以必要的修正。欢迎任何关于改进的建议。

#### **Microcyber Corporation 2016**

技术数据随时有变。

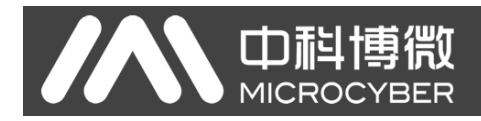

## 公司简介

沈阳中科博微科技股份有限公司是由中国科学院沈阳自动化研究所发起创建的一家高新技术企业,主 要从事网络化控制系统、工业通信及仪表、开发、生产和应用。中科博微承担了多个国家科技重大专项、国 家高技术研究发展计划(863 计划)、智能制造装备发展专项等国家科技计划项目,是国家网络化控制系统 工程研究中心建设依托单位。

中科博微成功地开发了国内第一个通过国际认证的现场总线协议主栈、第一个通过国家认证的现场总 线仪表、国内第一个通过德国 TüV 认证的安全仪表,与其它单位共同主持了制定国内第一个工业以太网协 议标准 EPA、第一个工业无线通信协议标准 WIA-PA,并成为 IEC 国际标准。

中科博微的产品和技术曾荣获国家科技进步二等奖两项、国家科技发明奖一项、中国科学院科技进步一 等奖一项、辽宁省科技进步一等奖一项,产品出口欧美等发达国家,美国 Emerson、英国 Rotork、英国 Bifold 等业内顶尖企业都在其产品中采用了博微的关键技术或关键部件,成功完成了 200 多项大型自动化工程项 目。

中科博微是 FCG 组织成员: 是 Profibus 用户组织 (PNO)成员。

中科博微成功通过了 ISO9001:2008 质量管理体系认证和汽车行业的 ISO/TS16949 质量体系认证。优秀 的研发团队,丰富的自动化工程设计与实施经验,业界领先的产品,庞大的市场网络,优秀的企业文化,都 为公司的创业和持续发展奠定了坚实基础。承载员工理想,创造客户价值,促进企业发展。

承载员工理想,创造客户价值,促进企业发展。

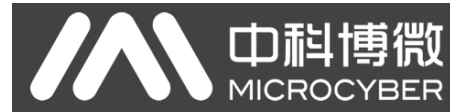

# 目录

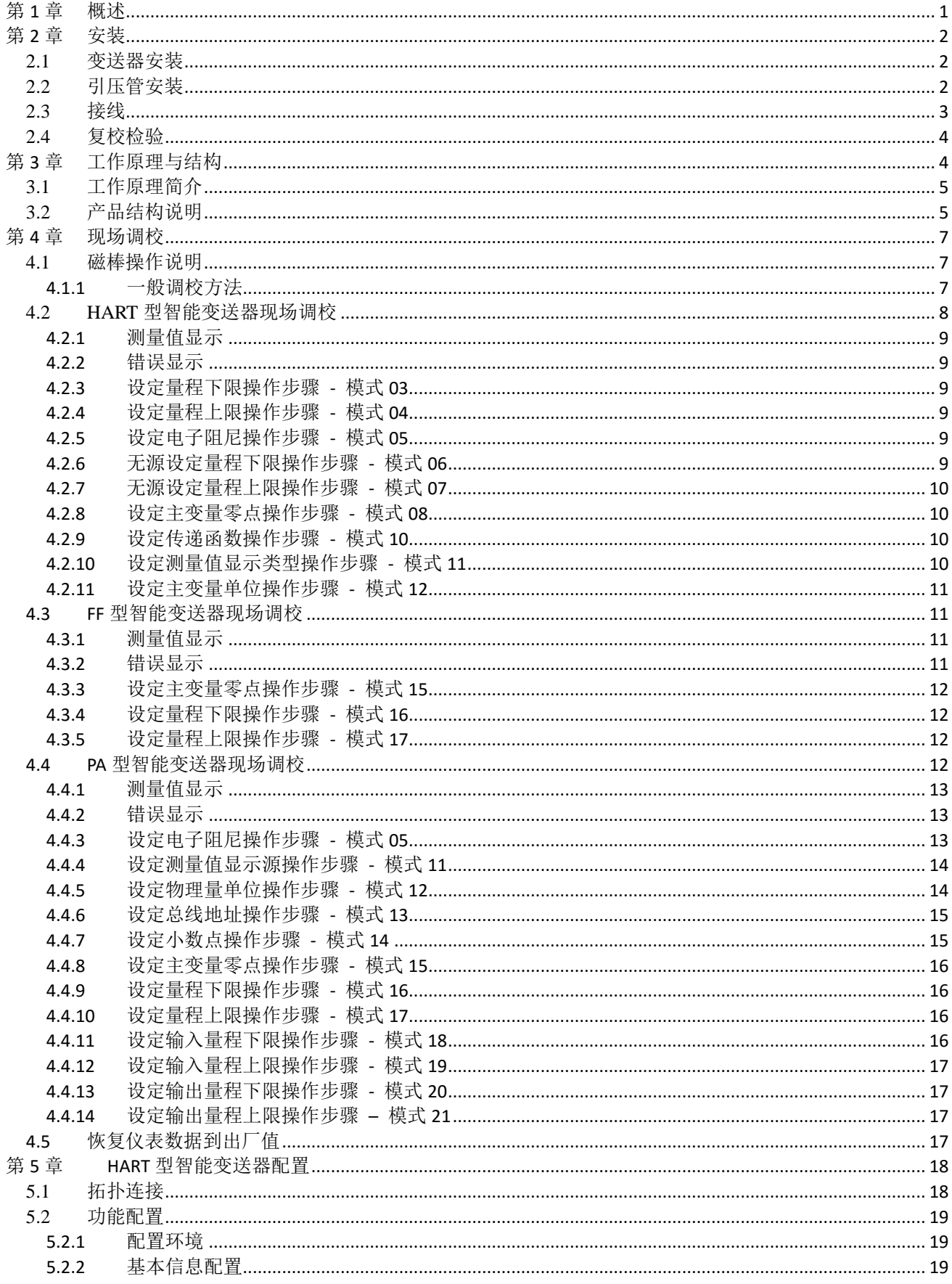

# NCS-PT105 II S系列智能压力变送器使用手册

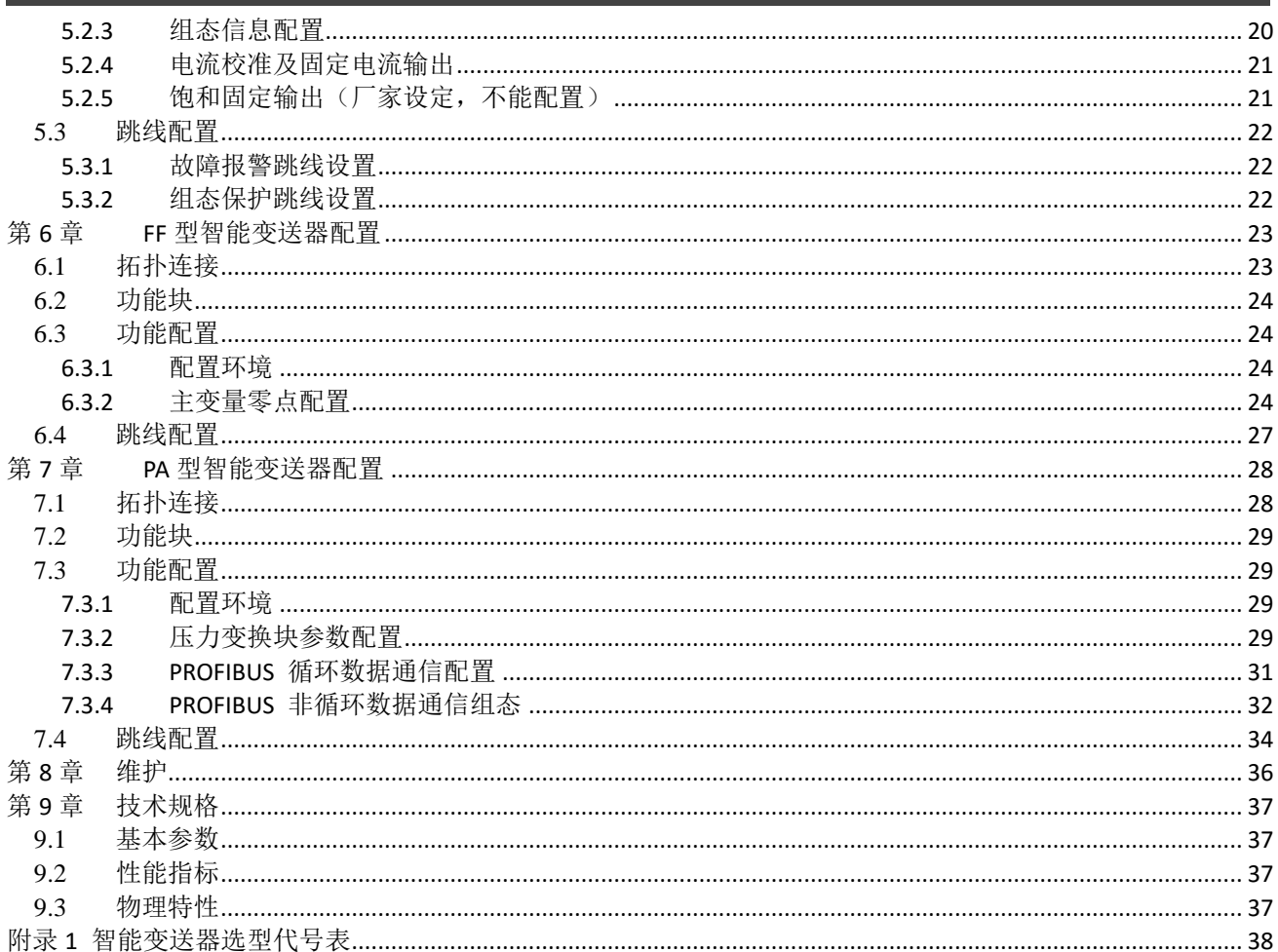

AN 中科博微

<span id="page-5-0"></span>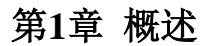

中科博微

**MICROC** 

NCS-PT105 IIS 系列智能压力变送器采用先进、成熟、可靠的压阻式硅压力传感器,结合先进的微处理 器技术和数字化电容测量技术精心设计而成。内部微处理器的强大功能和高速运算能力使其具备了智能化、 高精度、高可靠和零点稳定等优良品质;液晶显示模块能够显示压力、温度、电流等多种物理量;按键操作 可实现零点迁移、量程设定等多种功能,易于现场调试。

NCS-PT105ⅡS 系列智能压力变送器支持 HART、FF、PA 协议,可以测量压力、差压、液位、流量等 多种工业参数,可以广泛应用于石油、化工、电力、冶金等行业。

NCS-PT105ⅡS 系列智能压力变送器按可以测量的压力类型分两种:

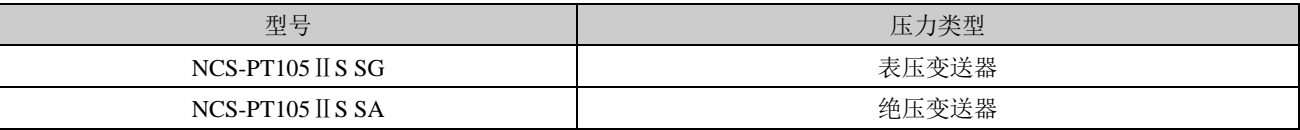

NCS-PT105ⅡS 系列智能压力变送器按遵循的总线协议类型分三种:

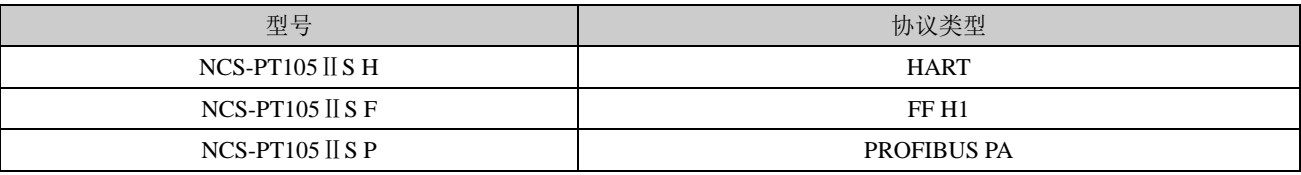

HART 协议作为现场总线中的一种过渡性协议,在现有的模拟信号传输线上实现数字化传输,可以兼容 现有的模拟信号控制系统;FF H1、PROFIBUS PA 是用于控制领域、连接现场设备的新一代数字化通信协 议,物理层规范均采用 IEC61158-2 的国际标准。FF H1、PROFIBUS PA 是真正意义上的现场总线。

基于 HART 协议的智能变送器,以下简称 **HART** 型智能变送器;基于 FF H1 协议的智能变送器,以下 简称 **FF** 型智能变送器;基于 PROFIBUS PA 协议的智能变送器,以下简称 **PA** 型智能变送器;三种总线类 型的智能压力变送器,以下简称智能变送器。其中,HART 型智能变送器已通过国家级仪器仪表防爆安全监 督检验站(NEPSI)的防爆认证。

● 智能变送器外型尺寸图

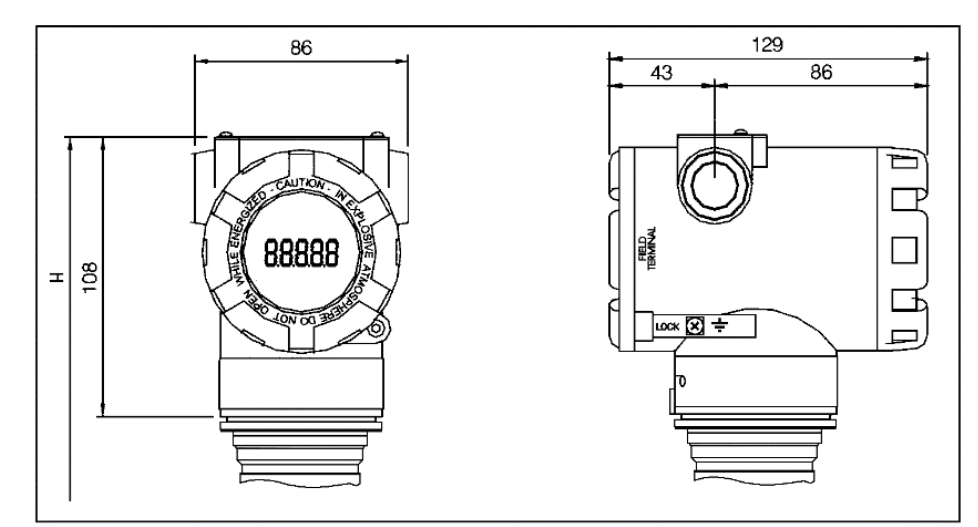

图 1.1 智能变送器外型尺寸(单位:mm)

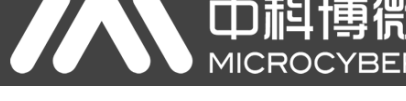

智能变送器结构

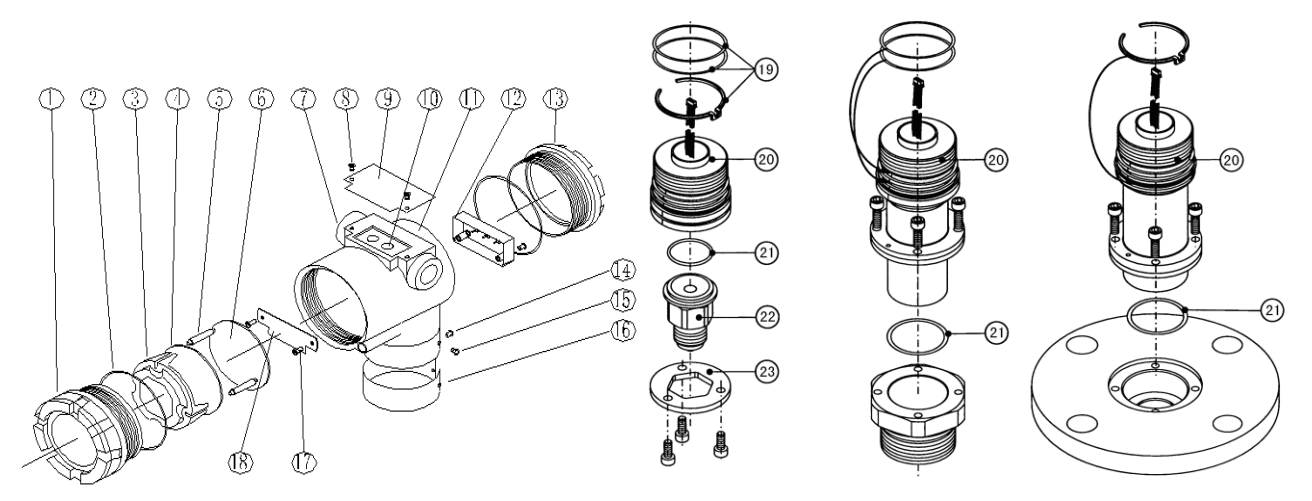

图 1.2 HART 型智能变送器整机结构

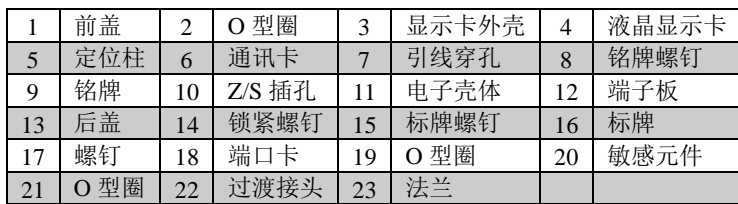

<span id="page-6-3"></span>注意: FF 型、PA 型智能变送器的端口卡、通讯卡完全相同,它们使用的器件与 HART 型智能变送器 的端口卡、通讯卡不同;它们的外形尺寸与 HART 型智能变送器通讯卡相同,其安装形式与 HART 型智能 变送器相同,只是端口卡固定螺钉的位置不同。因此,FF 型、PA 型智能变送器的整机结构图不再给出。

## <span id="page-6-0"></span>第**2**章 安装

对于智能变送器测量准确度的保证,很大程度上取决于智能变送器和引压管的正确安装。特别是流量的 测量,与正确安装一次测量元件有很大的关系。

#### <span id="page-6-1"></span>**2.1** 变送器安装

智能变送器可以直接安装在 2 英寸管道上或直接安装在墙上或仪表板上。

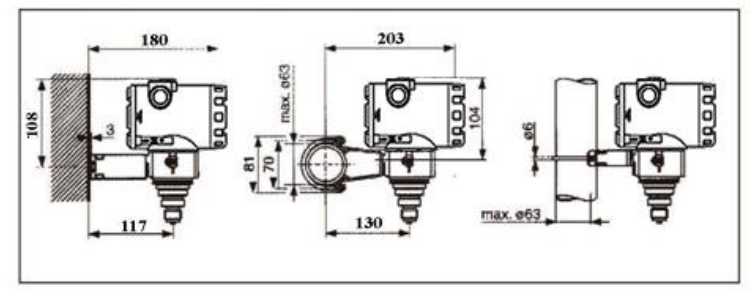

图 2.1 压力变送器安装方式

#### <span id="page-6-2"></span>**2.2** 引压管安装

智能变送器相对流程管道的正确安装取决于被测介质。智能变送器可测量液体、蒸汽或其它气体。对于 不同的被测介质,取压口、智能变送器与流程管道的相对位置不同。

## NCS-PT105 II S系列智能压力变送器使用手册

 $\overline{\phantom{a}}$ 

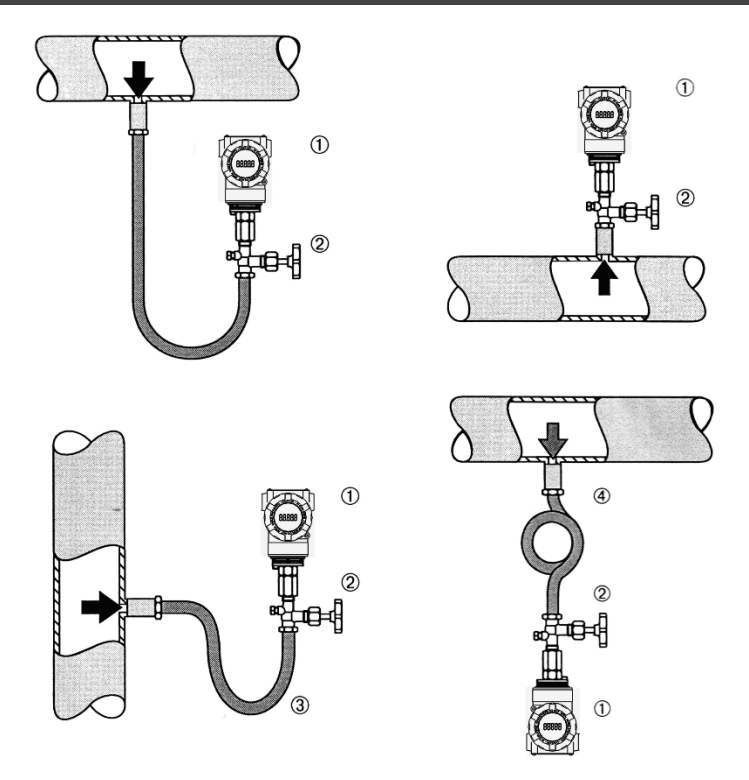

图 2.2 引压管连接示意图

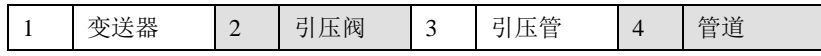

#### <span id="page-7-0"></span>**2.3** 接线

智能变送器的电源与信号共用一对电缆,称为总线电缆。HART 型智能变送器可选普通电缆,FF 型、 PA 型智能变送器,建议使用 IEC61158-2 推荐的现场总线专用电缆。智能变送器的接线端子位于后盖侧(标 有 FIELD TERMINAL),拧开后盖可见接线端子板。

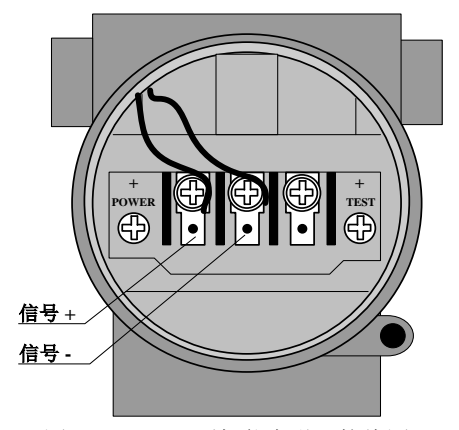

Фi

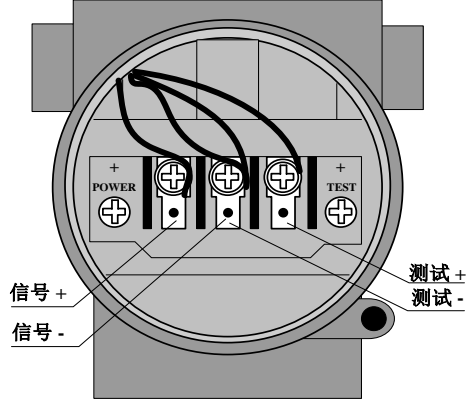

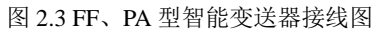

<span id="page-7-2"></span>图 2.4 HART 型智能变送器接线图

<span id="page-7-1"></span>接线端子板左侧端子是信号正接线端子,右侧端子是测试正接线端子,中间端子为信号负与测试负共用 的接线端子。电源是经过信号线供给到智能变送器的,测试端子只在 HART 型智能变送器中可用,用于连 接测试仪表。

信号线经引线穿孔到接线端子板,信号正接在端子板左侧(见图 [2.3](#page-7-1))接线端子上,信号负接在端子板

中间接线端子上。信号线屏蔽层可以浮地,也可在信号回路中任何一点单点接地。连接测试 HART 型智能 变送器模拟信号的测试仪表时,穿线方式同于信号线。不同的是测试仪表正输入线接 HART 型智能变送器 端子板右侧的接线端子(见图 [2.4](#page-7-2))。测试仪表负输入线的连接与信号负相同。

注意:连接 HART 型智能变送器时,不要把信号线接到测试端,否则会烧毁内置的二极管。如果二极 管烧毁,可将两测试端子短接以应急。

智能变送器的总线电缆不要与其它设备的电源线共用线管或线槽,且要远离大功率设备。

#### <span id="page-8-0"></span>**2.4** 复校检验

山科博微

**MICROC** 

用户拿到智能变送器,在投入使用之前,可在试验间或安装现场复校检验。图 [2.5](#page-8-2) 列出了操作流程。

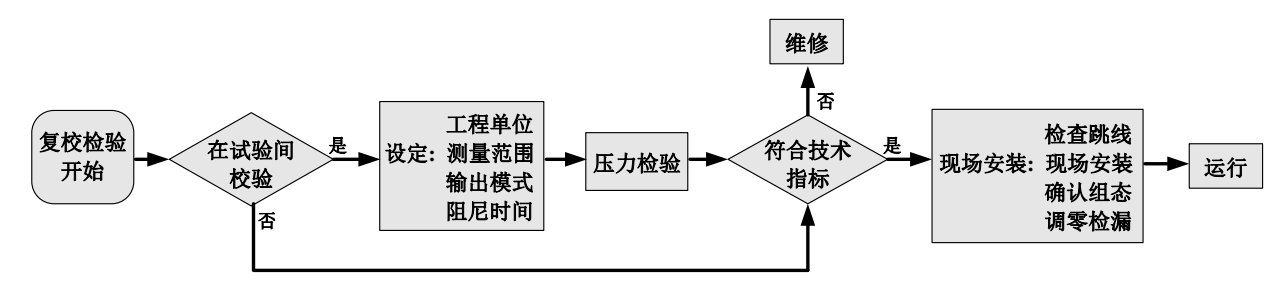

图 2.5 智能变送器复校检验流程

<span id="page-8-2"></span>智能变送器复校检验的内容包括:功能校验、压力校验两个方面;具体的校验方法请参考后面的有关章 节。

### <span id="page-8-1"></span>第**3**章 工作原理与结构

智能变送器的压力测量原理相同,都是基于 3151 电容式压力传感器,采用先进的微型控制器和传感器 数字化测量技术,应用高准确度的算法,确保压力信号的高精度测量。智能变送器的通讯接口分别采用先进 的 HART、FF H1、PROFIBUS PA 总线技术。

智能变送器在逻辑结构上相同,均由五部分组成,分别为传感器、仪表卡、通讯卡、液晶显示卡、端口 卡。参见图 1.2 HART [型智能变送器整机结构和](#page-6-3)图 3.1 [产品结构示意图。](#page-8-3)由于物理层规范的相同,其中 FF 型、PA 型智能变送器在硬件方面完全相同;FF 型、PA 型智能变送器的通讯卡、端口卡与 HART 型智能变 送器的通讯卡、端口卡不同,但其它部分与 HART 型智能变送器的相应部分完全相同。

<span id="page-8-3"></span>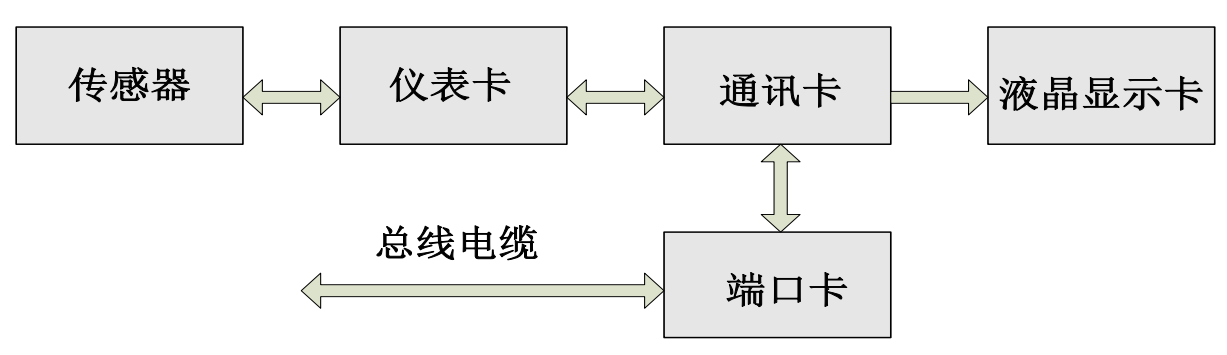

图 3.1 产品结构示意图

#### <span id="page-9-0"></span>**3.1** 工作原理简介

智能压力变送器采用压阻式硅压力传感器,工作时工作压力使隔离膜片产生偏移,并通过填充液把压力 传送到电阻桥路上(半导体技术),与压力相关的桥路输出电压的变化,被测量并进一步处理。

优点:

- ·过程压力可达 700 bar
- ·长期稳定性好
- ·保证抗过压能力达到正常压力的 4 倍

山科博微

·第二腔室用于提高机械强度,阻止因传感器损坏导致介质泄漏

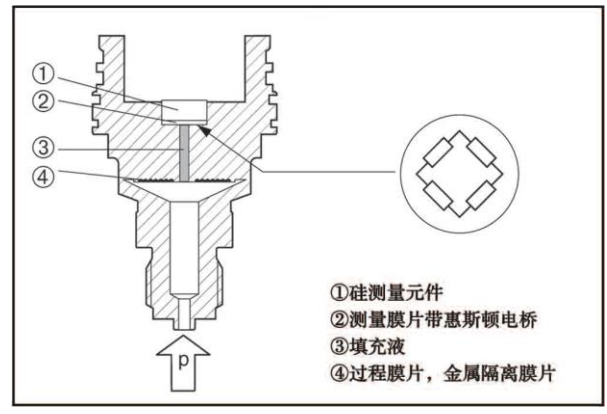

图 3.2 压阻式硅传感器结构示意图

仪表卡负责实时采集温度并且汇同压力原始 AD 值一同上传给通讯卡。通讯卡不但负责智能变送器与 协议总线的通信,还要使用仪表卡传来的数据并结合标定参数运算出差压值,并通过各自的协议传给上一层 的设备。HART 型智能变送器的通讯卡还可根据运算出的差压值控制 D/A 输出,以实现对模拟电流信号的 控制。智能变送器的通讯卡控制液晶显示卡,直观地显示智能变送器的当前状态及测得的压力值。

端口卡为通讯卡提供一个简单的信号接口。

#### <span id="page-9-1"></span>**3.2** 产品结构说明

敏感元件中封装了扩散硅测量膜盒,并引出四根电桥引线。电桥阴线分别焊接在测量电桥膜片上。通过 过程连接部分连接,即组成传感器部分,如图 [3.3](#page-9-2) 所示:

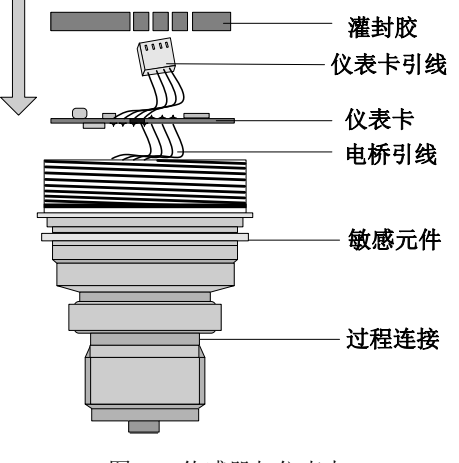

<span id="page-9-2"></span>图 3.3 传感器与仪表卡

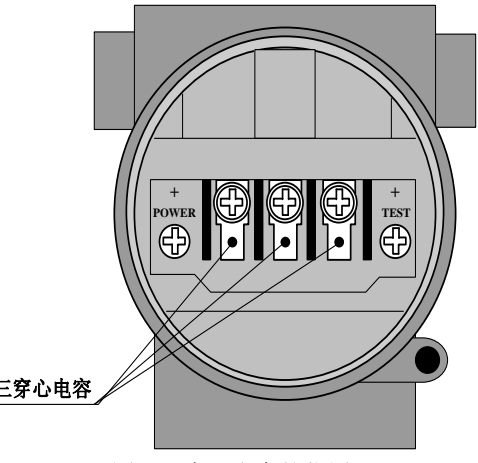

<span id="page-9-3"></span>图 3.4 穿心电容的位置

## NCS-PT105 II S系列智能压力变送器使用手册

 $\overline{\phantom{a}}$ 

仪表卡安装在传感器的敏感元件中,敏感元件的电桥引线焊接在仪表卡测量处,起绝缘、导热作用的灌 封胶将仪表卡固定于敏感元件为其预留的空腔中。四芯仪表卡引线预留在外,用于连接通讯卡。

中科博微

三个带螺纹的穿心电容拧在壳体的通孔上,一端电极伸入到表头腔内并连接到端口卡上,另一端电极分 别焊接在端子板的三个接线端子上。总线信号经穿心电容提供给端口卡,见图 [3.4](#page-9-3)。

端口卡固定在表头腔底层壳体上,并焊接穿心电容。通讯卡插接在端口卡上,并用螺钉固定。四芯仪表 卡引线穿入表头腔,插接在通讯卡上,见图 [3.5](#page-10-0)。

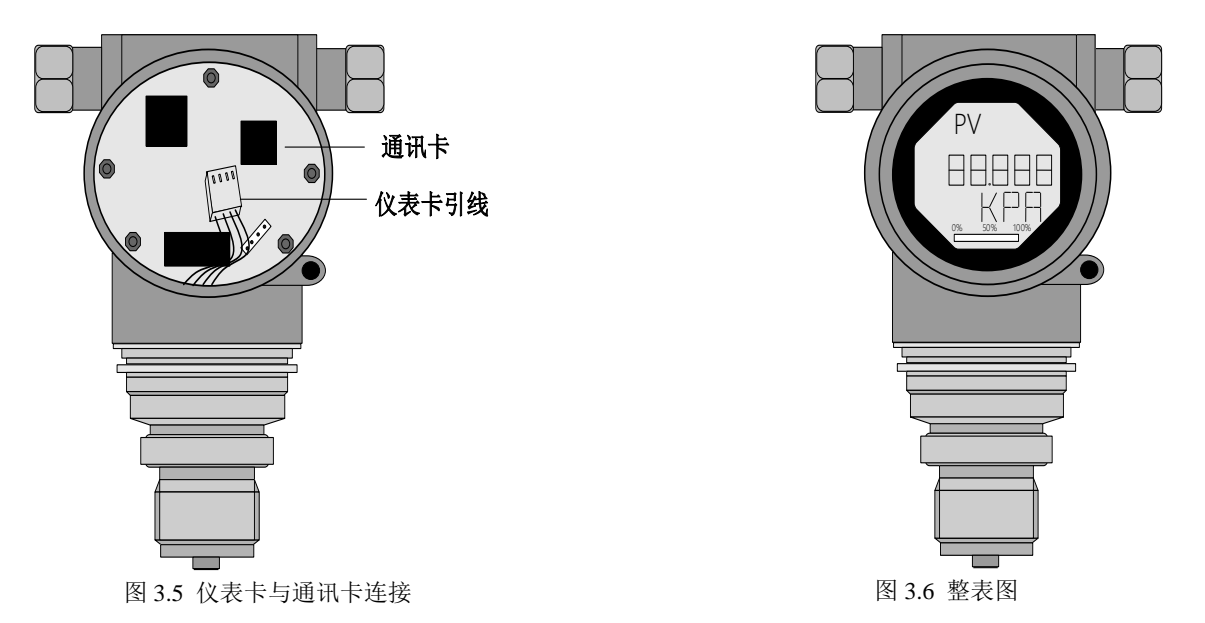

<span id="page-10-1"></span><span id="page-10-0"></span>液晶显示卡固定在通讯卡上后,即可拧上表头盖组成整表。[见图](#page-10-1) 3.6。

通讯卡作为智能变送器的核心分别连接端口卡、仪表卡、液晶显示卡。通讯卡在端口卡之后固定于壳体 上,液晶显示卡固定于通讯卡上,且可四个角度旋转。[见图](#page-10-2) 3.7。

<span id="page-10-2"></span>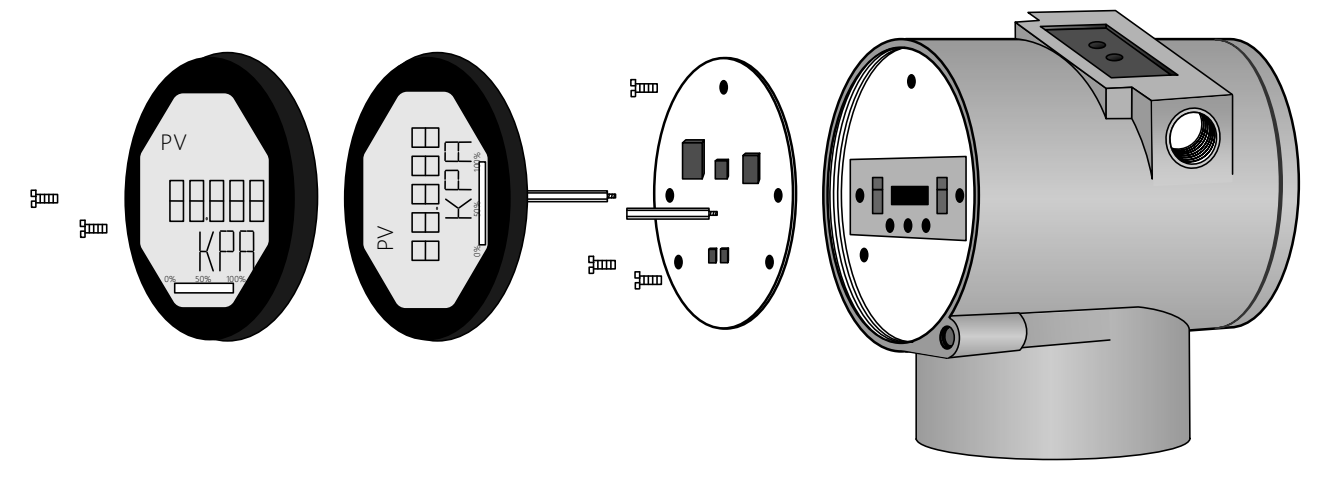

图 3.7 表头安装结构图

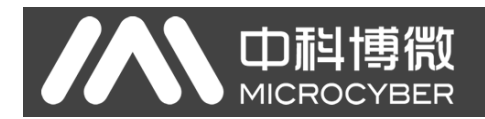

## <span id="page-11-0"></span>第**4**章 现场调校

#### <span id="page-11-1"></span>**4.1** 磁棒操作说明

智能变送器可以通过位于电子壳体顶部(铭牌下方)标有"SPAN"、"ZERO"两插孔中插入磁棒的不同 组合来完成现场调校,如图 [4.1](#page-11-3)。

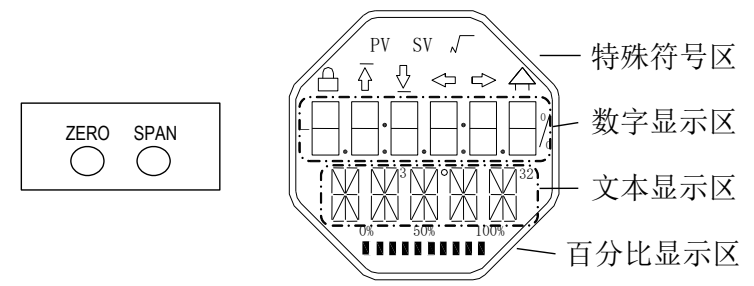

图4.1 磁棒插孔位置及液晶满位显示图

<span id="page-11-3"></span>以下章节将利用磁棒插入的不同组合,来模拟四个虚拟按键,此法便于对现场调校进行描述。

按照功能可以把四个虚拟按键分别定义为模式键([M])、输入调整键([↑] 、[↓])和确认键([Enter]) 其功能如下:

- 模式键[M]:在各种可操作的模式中切换;
- 输入调整键[↑]:递增操作;
- 输入调整键[↓]:递减操作;
- 确认键[Enter]:执行确认操作。

磁棒如何实现模式键、输入调整键与确认键的操作:

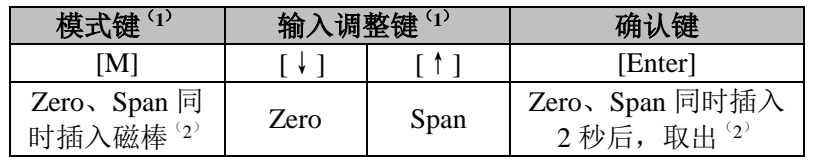

#### 注意:

- 1) 模式键[M]与输入调整键([↓]、[↑])插入拔出磁棒为一次按键操作,也可长时间插 入磁棒即常按方式操作。在执行一次按键操作时,建议每次插入 1 秒以后再拔出,否 则可能检测不到操作动作。常按方式每隔 1 秒自动执行一次按键操作。
- 2) 为避免确认键与模式键冲突,执行确认操作时,当进度条达到 100%,表明磁棒插入时 间己达 2 秒以上,拔出两磁棒,则执行确认操作。如果进度条达到 100%, 3 秒后仍未 拔出磁棒,则执行模式切换操作。进度条未达到 100%, 拔出两磁棒, 无操作。

#### <span id="page-11-2"></span>**4.1.1** 一般调校方法

以下为一般调校方法,详细操作见每种功能的详细描述。

在测量值显示模式下,按模式键[M],就会进行模式切换。

当显示到需要进行调校的模式时,取出两磁棒,液晶上会显示该模式下要调校值的当前值。

按[↓]或[↑]键进行调整,调整后,按[Enter]键进行确认。

按模式键[M],切换回测量值显示模式。

#### 注意:

1、有些功能无需确认,调整后即刻保存。

博微

**山科** 

**MICROC** 

2、如果 1 分钟无任何按键操作(两孔均无磁棒插入),自动返回正常显示模式。

#### <span id="page-12-0"></span>**4.2 HART** 型智能变送器现场调校

本小节只针对 HART 型智能变送器进行描述。通过现场调校可以实现对变送器的零点、单位、量程下 限、量程上限等调整功能。具体功能及按键操作见下表。

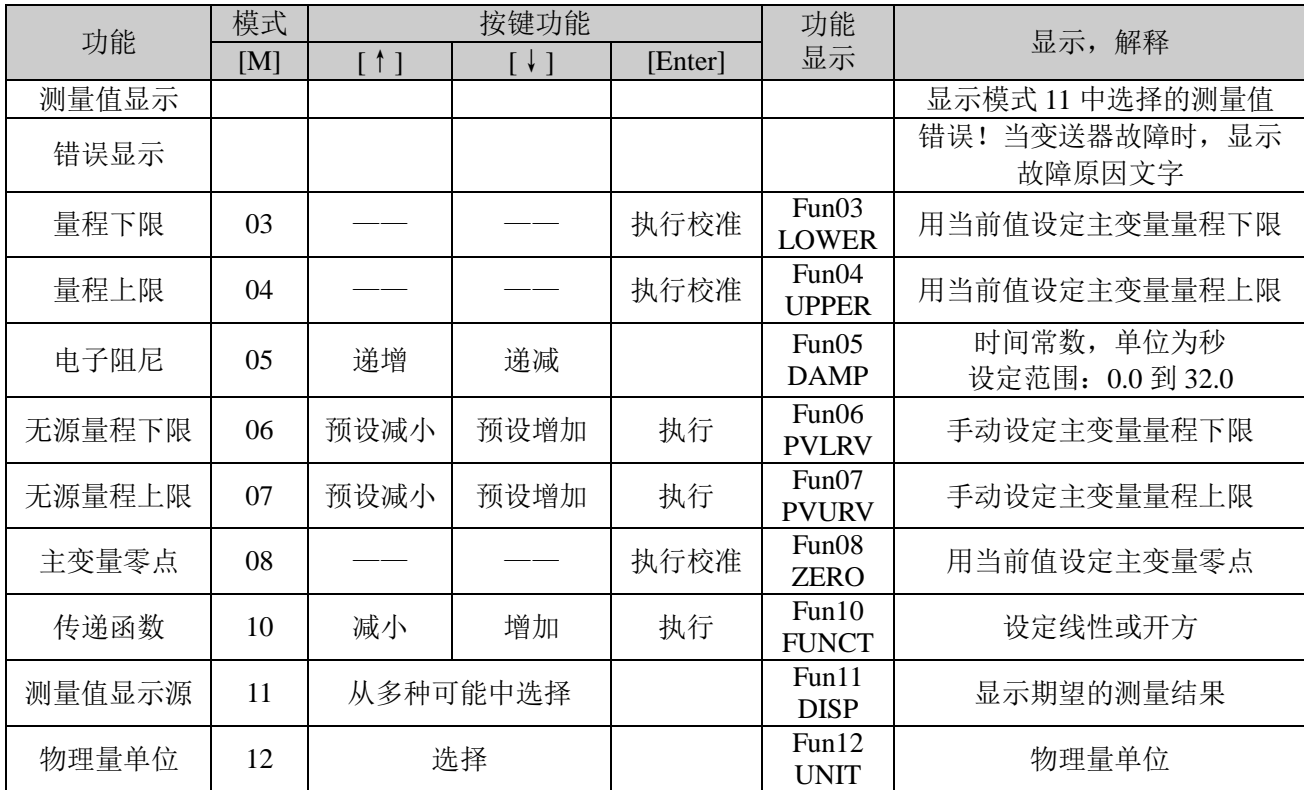

进入现场调校后,长按模式键[M],可在上述调整功能间切换,[如图](#page-12-1) 4.2 所示。

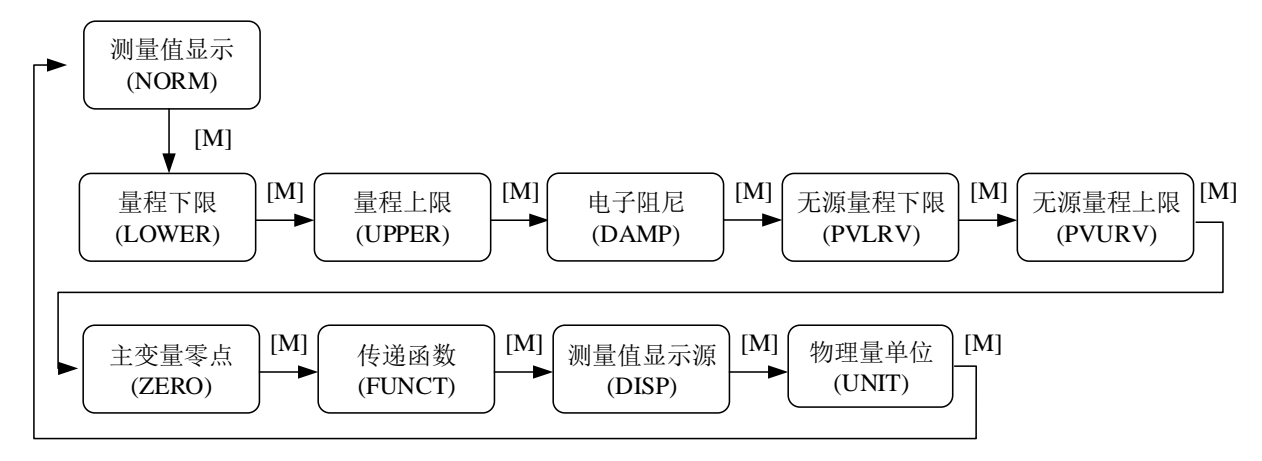

图4.2 调整功能切换图

<span id="page-12-1"></span>在模式切换状态下, 数字显示区显示功能码, 例如: "Fun03"。文本显示区显示如上图所示的功能 描述,例如:"LOWER"。

其中,模式 10、11、12 无需确认,调整后即刻保存。

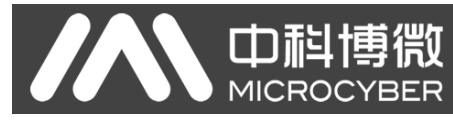

#### <span id="page-13-0"></span>**4.2.1** 测量值显示

在测量值显示功能中,显示 DSP 显示块配置的信息。

#### <span id="page-13-1"></span>**4.2.2** 错误显示

在本地操作过程中可能出现错误信息。

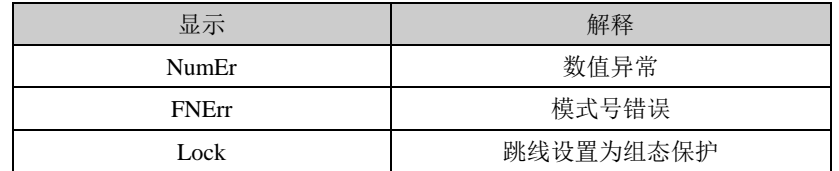

#### <span id="page-13-2"></span>**4.2.3** 设定量程下限操作步骤 **-** 模式 **03**

用当前压力值设定主变量量程下限。确认施加给智能变送器的量程下限值稳定。

你可以按照如下方法设定主变量量程下限:

− 选择模式 03,液晶会显示主变量当前的值和单位,特殊符号区将显示下箭头,表明当前是在设置量 程下限;

− 按[Enter]键进行设定, 如果设定成功则显示"OK", 不成功则显示"Err";

− 使用[M]进行模式切换。

#### <span id="page-13-3"></span>**4.2.4** 设定量程上限操作步骤 **-** 模式 **04**

用当前压力值设定主变量量程上限。确认施加给智能变送器的量程上限值稳定。

你可以按照如下方法设定主变量量程上限:

− 选择模式 04,液晶会显示主变量当前的值和单位,特殊符号区将显示上箭头,表明当前是在设置量 程上限;

− 按[Enter]键进行设定,如果设定成功则显示"OK",不成功则显示"Err";

− 使用[M]进行模式切换。

#### <span id="page-13-4"></span>**4.2.5** 设定电子阻尼操作步骤 **-** 模式 **05**

设置电子阻尼的时间常数,其范围为 0 到 32 秒。

按照如下方法进行设置这个电子阻尼:

- − 设置模式 05;
- − 使用[↑]或者[↓]选择阻尼;
- − 使用[M]进行模式切换。

阻尼只影响模拟量输入功能块的输出。

#### <span id="page-13-5"></span>**4.2.6** 无源设定量程下限操作步骤 **-** 模式 **06**

无源量程迁移,设定主变量量程下限。

你可以按照如下方法设定主变量量程下限:

- − 选择模式 03,液晶会显示当前主变量量程下限的值和单位;
- − 通过使用[↑]和[↓]对主变量量程下限值进行调节;

## NCS-PT105 II S系列智能压力变送器使用手册

 $\overline{\phantom{a}}$ 

− 按[Enter]键进行设定, 如果设定成功则显示"OK", 不成功则显示"Err";

− 使用[M]进行模式切换。

#### <span id="page-14-0"></span>**4.2.7** 无源设定量程上限操作步骤 **-** 模式 **07**

**TDiig 1** 

无源量程迁移,设定主变量量程上限。

你可以按照如下方法设定主变量量程上限:

- − 选择模式 04,液晶会显示当前主变量量程下限的值和单位;
- − 通过使用[↑]和[↓]对主变量量程下限值进行调节;
- − 按[Enter]键进行设定,如果设定成功则显示"OK",不成功则显示"Err";
- − 使用[M]进行模式切换。

#### <span id="page-14-1"></span>**4.2.8** 设定主变量零点操作步骤 **-** 模式 **08**

用当前压力值设定主变量零点。当变送器安装就位并准备操作时,外界的影响例如安装位置,周围温 度或者与安装有关的允许的压力(例如在通往变送器的压力管道中的水压柱)都可能使初始零点发生移 动。

可以按照下列方法执行校零:

- − 创建一个压力尺度;
- − 设置模式 08;
- − 按[Enter]键进行设定,成功显示"OK",不成功则显示"Err";
- − 设定成功,使用[M]进行模式切换;

切换回测量值显示模式,值 0 出现在显示区中。

#### <span id="page-14-2"></span>**4.2.9** 设定传递函数操作步骤 **-** 模式 **10**

设定电流输出方式:线性输出(用于压力测量)或开方输出(用于流量测量)。

你可以按照如下方法设定传递函数:

- − 选择模式 10,液晶会显示当前传递函数类型;
- − 通过使用[↑]和[↓]选择传递函数类型;
- − 使用[M]进行模式切换。

#### <span id="page-14-3"></span>**4.2.10** 设定测量值显示类型操作步骤 **-** 模式 **11**

在这个模式下, 你可以选择将要显示的值。 按照如下方法选择测量值的来源:

- − 选择模式 11, 液晶上将显示当前显示源的值和描述;
- − 通过使用[↑]和[↓]选择测量值显示的来源;
- − 使用[M]进行模式切换。

下表中给出了支持的测量值显示源。

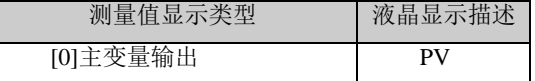

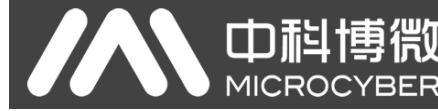

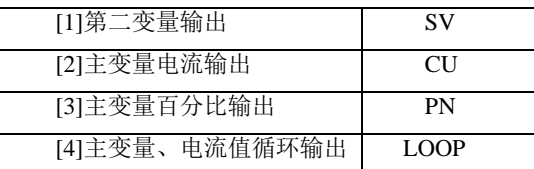

#### <span id="page-15-0"></span>**4.2.11** 设定主变量单位操作步骤 **-** 模式 **12**

在模式 12 中,你可以修改主变量的单位。

按照下列方法设置主变量单位:

− 选择模式 12,液晶上将显示当前单位的标识符及其相应的单位描述;

- − 通过使用[↑]和[↓]选择一个单位;
- − 使用[M]进行模式切换。

#### <span id="page-15-1"></span>4.3 FF 型智能变送器现场调校

本小节只针对 FF 型智能变送器进行描述。通过现场调校,可以实现对变送器量程下限、量程上限及 主变量零点的调整功能。具体功能及按键操作见下表。

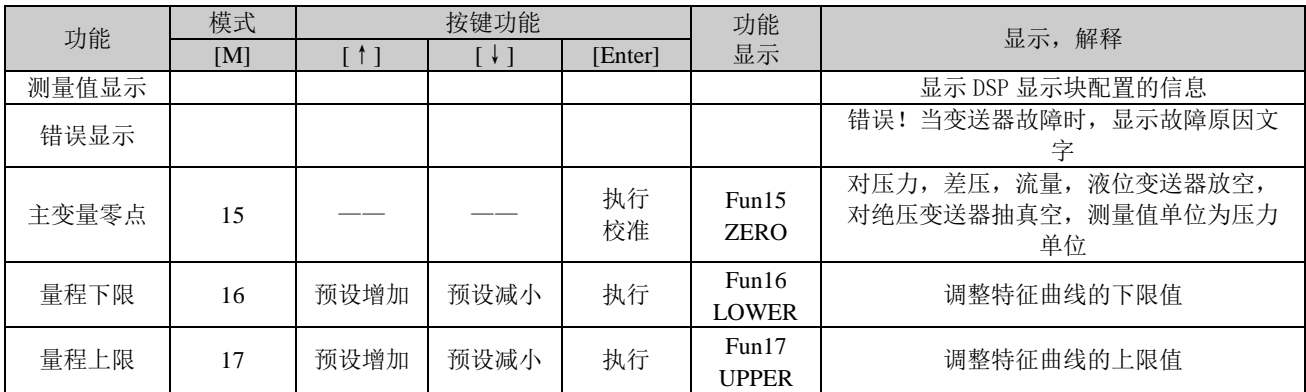

进入现场调校后,长按模式键[M],可在上述调整功能间切换,[如图](#page-15-4) 4.3 所示。

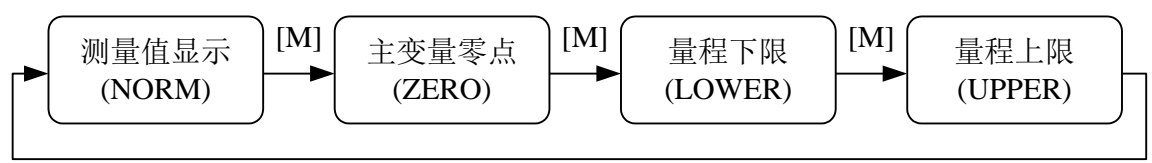

 $[M]$ 

图4.3 调整功能切换图

#### <span id="page-15-4"></span><span id="page-15-2"></span>**4.3.1** 测量值显示

在测量值显示功能中,显示 DSP 显示块配置的信息。

#### <span id="page-15-3"></span>**4.3.2** 错误显示

在本地操作过程中可能出现错误信息。

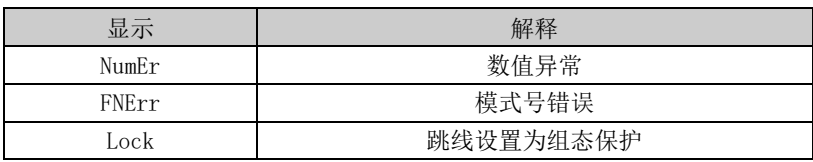

#### <span id="page-16-0"></span>**4.3.3** 设定主变量零点操作步骤 **-** 模式 **15**

当变送器安装就位并准备操作时,外界的影响例如安装位置,周围温度或者与安装有关的允许的压力 (例如在通往变送器的压力管道中的水压柱)都可能使初始零点发生移动。

可以按照下列方法执行校零:

- − 创建一个压力尺度;
- − 设置模式 15;
- − 按[Enter]键进行设定,成功显示"OK",不成功则显示"Err";
- − 校准成功,立即返回测量值显示模式。

值 0 出现在显示区中。

#### <span id="page-16-1"></span>**4.3.4** 设定量程下限操作步骤 **-** 模式 **16**

在这个模式下可以更改特征曲线的斜率。特征曲线围绕着高设定点旋转。这个功能代替了零点调整 (模式 08)。

按照下列方法执行量程下限的调整:

- − 设置模式 16。显示上次调整过程值及其相关单位;
- − 如果只想查看这个信息,可以按[M]键切换模式,否则你会应用该参考压力;
- − 使用[↑]和[↓]可以输入从该值开始的参考压力值;
- − 按[Enter]键进行设定,成功显示"OK",不成功则显示"Err";
- − 使用[M]进行模式切换。

#### <span id="page-16-2"></span>**4.3.5** 设定量程上限操作步骤 **-** 模式 **17**

在这个模式下可以更改特征曲线的斜率。特征曲线围绕着低设定点旋转。

按照下列方法执行量程上限的调整:

- − 设置模式 17。显示上次调整过程值及其相关单位;
- − 如果只想查看这个信息,可以按[M]键切换模式,否则你会应用该参考压力;
- − 使用[↑]和[↓]可以输入从该值开始的参考压力值;
- − 按[Enter]键进行设定,如果调整成功则显示"OK",不成功则显示"Err"。
- − 使用[M]进行模式切换。

#### <span id="page-16-3"></span>4.4 PA 型智能变送器现场调校

本小节只针对 PA 型智能变送器进行描述。通过现场调校可以实现对变送器的总线地址、显示变量类 型、小数点位置、零点、单位、量程下限、量程上限等调整功能。具体功能及按键操作见下表。

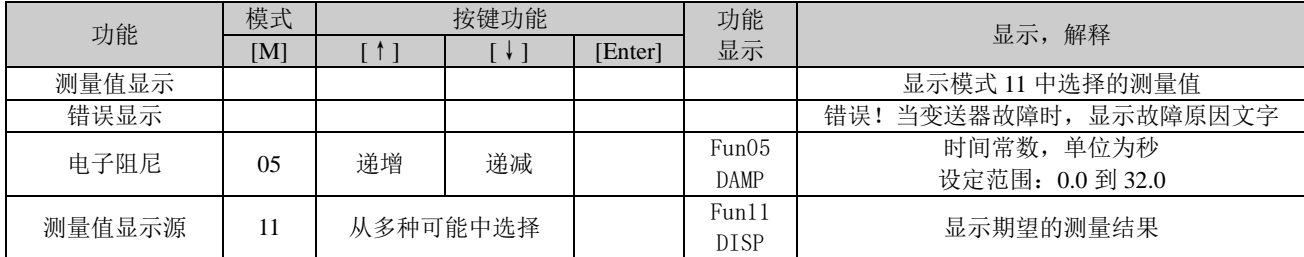

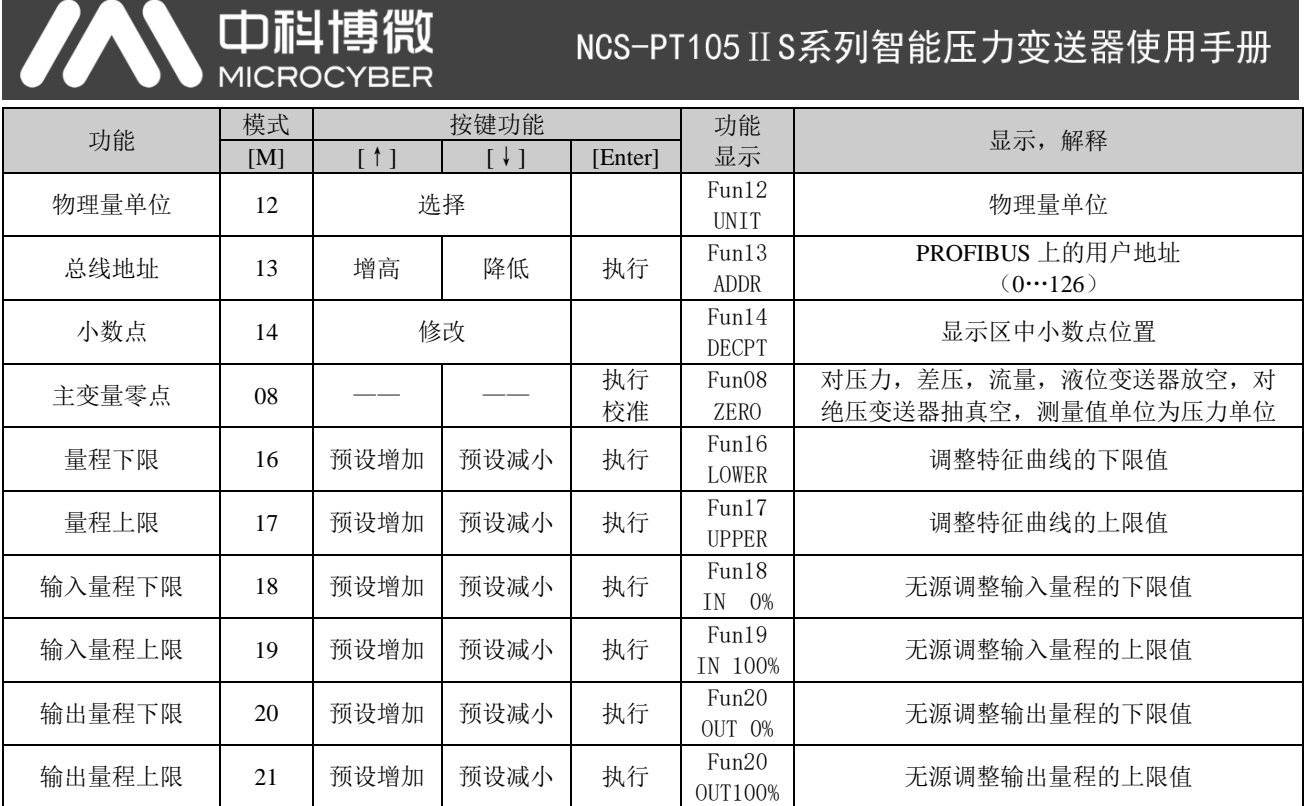

长按模式键[M],可在上述调整功能间切换,[如图](#page-17-3) 4.4 所示。

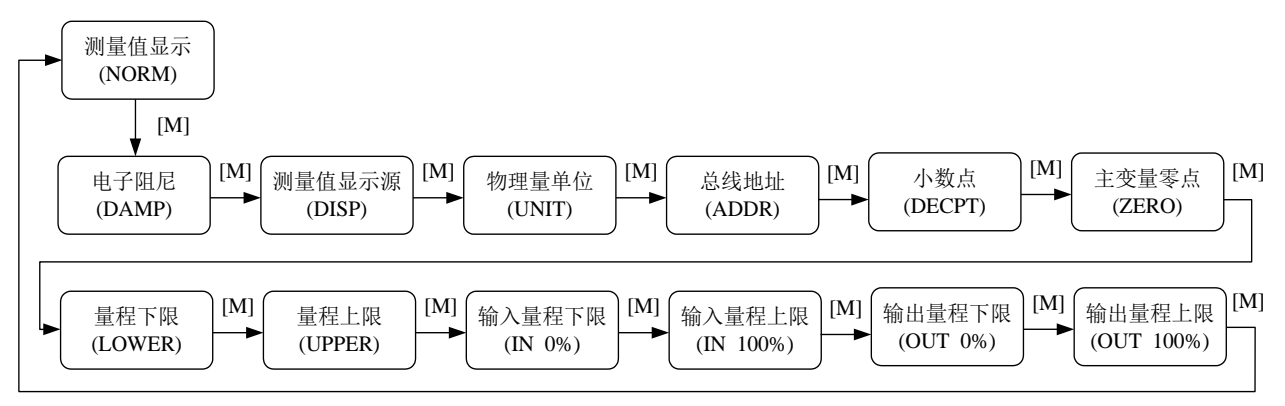

图4.4 调整功能切换图

#### <span id="page-17-3"></span><span id="page-17-0"></span>**4.4.1** 测量值显示

在测量值显示功能中,显示在模式 11 中选择的测量值。物理量单位在模式 12 中进行设置,以及小数 点的位置在模式 14 中进行设置。

#### <span id="page-17-1"></span>**4.4.2** 错误显示

在本地操作过程中可能出现错误信息。

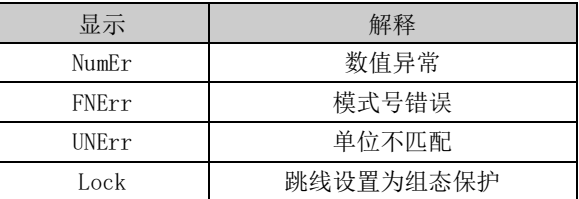

#### <span id="page-17-2"></span>**4.4.3** 设定电子阻尼操作步骤 **-** 模式 **05**

设置电子阻尼的时间常数,其范围为 0 到 32 秒。 按照如下方法进行设置这个电子阻尼:

- − 设置模式 05;
- − 使用[↑]或者[↓]选择阻尼;

**山科** 

− 使用[M]进行模式切换。

阻尼只影响模拟量输入功能块的输出。

#### <span id="page-18-0"></span>**4.4.4** 设定测量值显示源操作步骤 **-** 模式 **11**

在这个模式下, 你可以选择将要显示的值。

在 SIMATIC PDM 中, 这是"变送器类型"参数。

你可以按照下列方法选择测量值的来源:

- − 设置模式 11;
- − 通过使用[↑]和[↓]选择测量值显示的来源;
- − 使用[M]进行模式切换。

在模式 12 中,可分配的物理量单位取决于测量值显示的来源。

下表中给出了支持的测量值显示源。

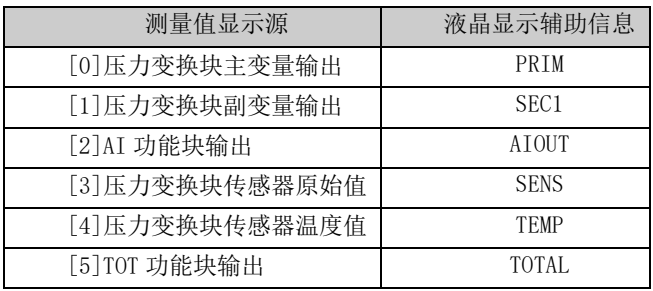

#### <span id="page-18-1"></span>**4.4.5** 设定物理量单位操作步骤 **-** 模式 **12**

通过从列表中选择一个选项来设置物理量单位。可以选择的单位组取决于测量值显示的来源(模式 11)。

你可以按照下列方法设置物理量单位:

- − 设置模式 12。当前单位的标识符出现在测量值显示区中,并且相应纯文本出现在单位显示区中。
- − 通过使用[↑]和[↓]选择一个单位;
- − 使用[M]进行模式切换。

#### 下表给出了每个测量类型可以使用得物理量单位。

压力单位如下表:

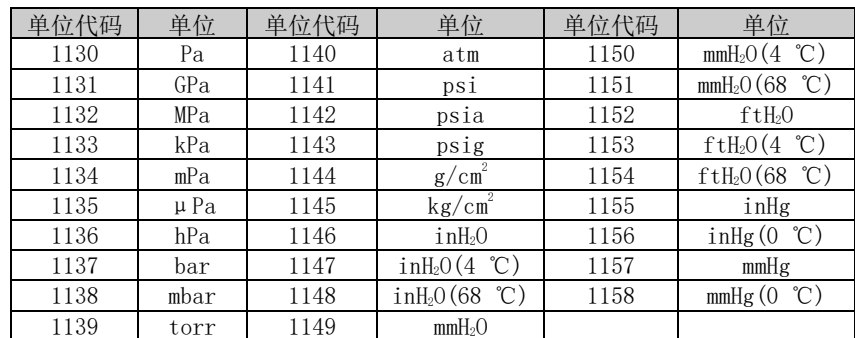

体积单位如下表:

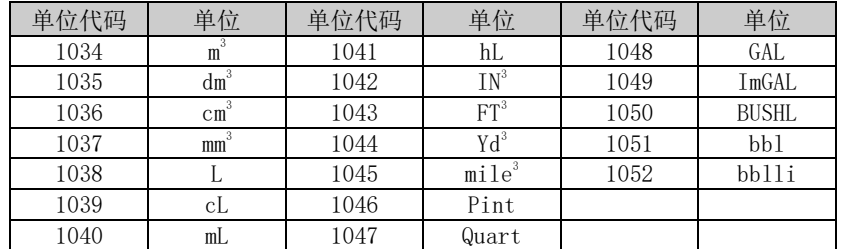

质量单位如下表:

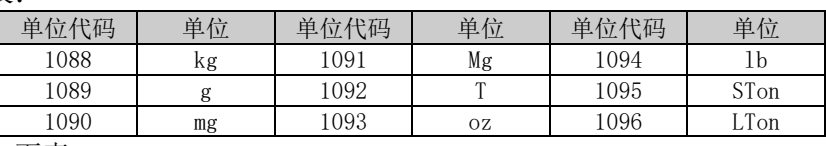

质量流量单位如下表:

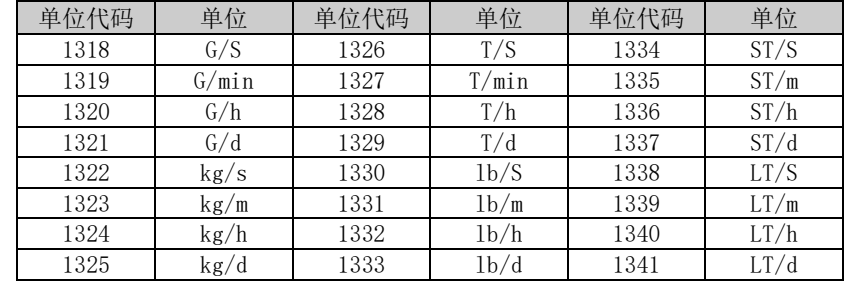

体积流量单位如下表:

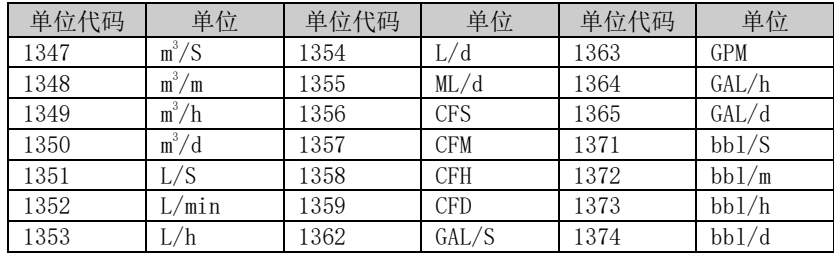

#### <span id="page-19-0"></span>**4.4.6** 设定总线地址操作步骤 **-** 模式 **13**

在模式 13 中,你可以设置该设备在 PROFIBUS 中的用户地址。所允许的范围是 0 到 126。 按照下列方法设置 PROFIBUS 地址:

- − 设置模式 13。在测量值显示中会出现当前的用户地址;
- − 在允许的范围中使用[↑]和[↓]修改这个地址;
- − 按[Enter]键进行设定,成功显示"OK",不成功则显示"Err"。
- − 使用[M]进行模式切换。

#### <span id="page-19-1"></span>**4.4.7** 设定小数点操作步骤 **-** 模式 **14**

测量值可以显示多达 5 位小数的精度。

按照下列方法移动小数点的位置:

- − 设置模式 14。小数点的当前位置的格式出现在测量值显示区中;
- − 使用[↑]和[↓]选择期望的显示格式;
- 8.88888 88.8888 888.888 8888.88 88888.8 888888
- − 使用[M]进行模式切换。

#### <span id="page-20-0"></span>**4.4.8** 设定主变量零点操作步骤 **-** 模式 **15**

当变送器安装就位并准备操作时,外界的影响例如安装位置,周围温度或者与安装有关的允许的压力 (例如在通往变送器的压力管道中的水压柱)都可能使初始零点发生移动。

可以按照下列方法执行校零:

- − 创建一个压力尺度;
- − 设置模式 15;
- − 按[Enter]键进行设定,成功显示"OK",不成功则显示"Err"。
- − 校准成功,立即返回测量值显示模式。

值 0 出现在显示区中。

#### <span id="page-20-1"></span>**4.4.9** 设定量程下限操作步骤 **-** 模式 **16**

在这个模式下可以更改特征曲线的斜率。特征曲线围绕着高设定点旋转。这个功能代替了零点调整 (模式 08)。

按照下列方法执行量程下限的调整:

- − 设置模式 16。显示上次调整过程值及其相关单位;
- − 如果只想查看这个信息,可以按[M]键切换模式,否则你会应用该参考压力;
- − 使用[↑]和[↓]可以输入从该值开始的参考压力值;
- − 按[Enter]键进行设定,成功显示"OK",不成功则显示"Err"。
- − 使用[M]进行模式切换。

#### <span id="page-20-2"></span>**4.4.10** 设定量程上限操作步骤 **-** 模式 **17**

在这个模式下可以更改特征曲线的斜率。特征曲线围绕着低设定点旋转。

按照下列方法执行量程上限的调整:

- − 设置模式 17。显示上次调整过程值及其相关单位;
- − 如果只想查看这个信息,可以按[M]键切换模式,否则你会应用该参考压力;
- − 使用[↑]和[↓]可以输入从该值开始的参考压力值;
- − 按[Enter]键进行设定,成功显示"OK",不成功则显示"Err"。
- − 使用[M]进行模式切换。

#### <span id="page-20-3"></span>**4.4.11** 设定输入量程下限操作步骤 **-** 模式 **18**

在这个模式下可以无源调整输入量程的下限值。 按照下列方法执行量程上限的调整:

- − 设置模式 18。显示上次调整过程值及其相关单位;
- − 使用[↑]和[↓]可以输入从该值开始的参考值;
- − 按[Enter]键进行设定,成功显示"OK",不成功则显示"Err"。
- − 使用[M]进行模式切换。

#### <span id="page-21-0"></span>**4.4.12** 设定输入量程上限操作步骤 **-** 模式 **19**

**LD TEL 1** 

在这个模式下可以无源调整输入量程的上限值。

按照下列方法执行量程上限的调整:

- − 设置模式 19。显示上次调整过程值及其相关单位;
- − 使用[↑]和[↓]可以输入从该值开始的参考值;
- − 按[Enter]键进行设定, 成功显示"OK", 不成功则显示"Err"。
- − 使用[M]进行模式切换。

#### <span id="page-21-1"></span>**4.4.13** 设定输出量程下限操作步骤 **-** 模式 **20**

在这个模式下可以无源调整输出量程的下限值。

按照下列方法执行量程上限的调整:

- − 设置模式 20。显示上次调整过程值及其相关单位;
- − 使用[↑]和[↓]可以输入从该值开始的参考值;
- − 按[Enter]键进行设定, 成功显示"OK", 不成功则显示"Err"。
- − 使用[M]进行模式切换。

#### <span id="page-21-2"></span>**4.4.14** 设定输出量程上限操作步骤 **–** 模式 **21**

在这个模式下可以无源调整输出量程的上限值。

按照下列方法执行量程上限的调整:

- − 设置模式 21。显示上次调整过程值及其相关单位;
- − 使用[↑]和[↓]可以输入从该值开始的参考值;
- − 按[Enter]键进行设定,成功显示"OK",不成功则显示"Err"。
- − 使用[M]进行模式切换。

#### <span id="page-21-3"></span>4.5 恢复仪表数据到出厂值

恢复仪表数据到出厂值为特殊操作,没有功能码。执行此操作后,所有组态数据将消失,并恢复到出 厂状态。请谨慎使用。

你可以按照下列方法进行恢复仪表数据到出厂值:

− 关闭仪表电源;

− 将两个磁棒同时插入"Zero" 孔和"Span" 孔;

− 再次给仪表上电, 此刻液晶屏将显示"RST?";

− 如果想恢复仪表数据到出厂值,取出两磁棒,再次同时插入两磁棒,待进度条达到 100%,再次取 出两磁棒,液晶屏将显示"R\_OK",表明恢复成功;

− 如果不想恢复仪表数据到出厂值,取出两磁棒,等待 5 秒钟,即可正常使用。

#### 注意:

FF 型、PA 型智能变送器,按照上述方法操作。如果存在 RST 跳线的话,将直接恢复出厂值,不会出 现"RST?"。进度条未达到 100%时, 取出两磁棒, 也可取消恢复仪表数据到出厂值操作。

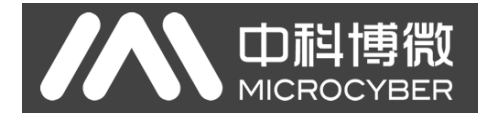

## <span id="page-22-0"></span>第**5**章 **HART** 型智能变送器配置

#### <span id="page-22-1"></span>**5.1** 拓扑连接

HART 型智能变送器的连接方式可以分为点对点连接和多点连接两种。

点对点连接方式([如图](#page-22-2) **5.1** 所示)

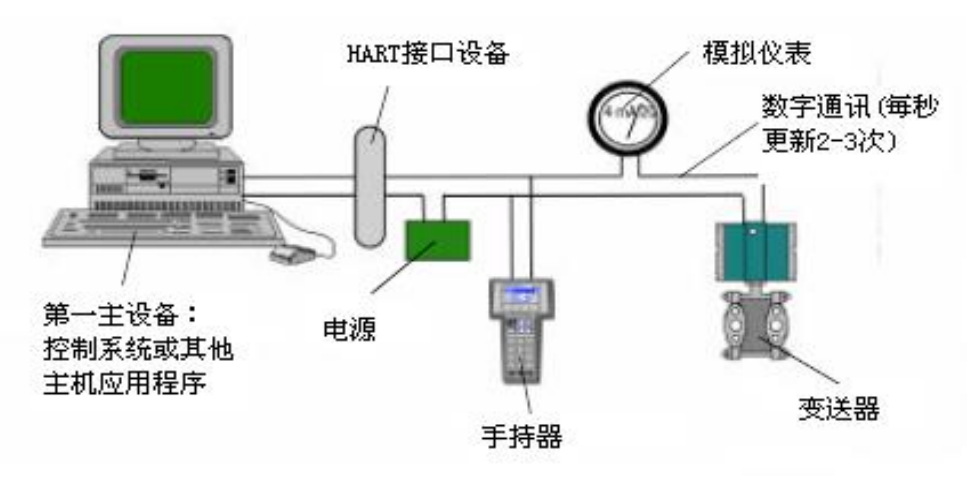

图 5.1 HART 点对点接线方式

<span id="page-22-2"></span>特点:

- 1) 可通过普通 AI 输入模块、HART 通讯设备接入到上一级控制系统中;
- 2) 模拟和数字通讯方式混用;
- 3) 设备地址为 0。
- 多点连接方式 (如图 **[5.2](#page-22-3)** 所示)

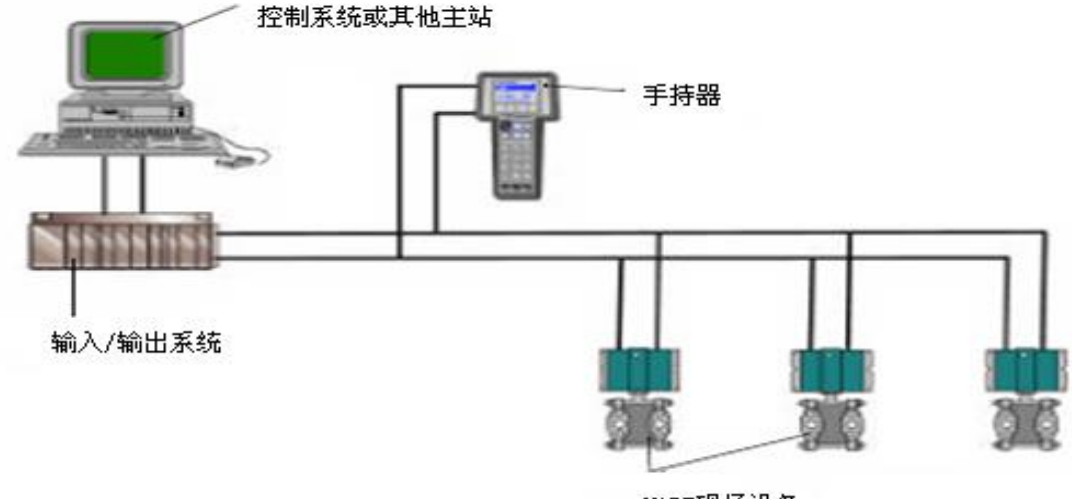

HART现场设备

图 5.2 HART 多点接线方式

### <span id="page-22-3"></span>特点:

- 1) 通过 HART 通讯设备接入到上一级控制系统中;
- 2) 仅使用 HART 系统的数字功能,线路上电流固定为 4 mA;
- 3) 在短地址格式下最多支持 15 个设备组网。

#### <span id="page-23-0"></span>**5.2** 功能配置

智能变送器可以使用 HART 组态软件进行调试,主要包括以下三种功能:

- 1) 基本信息配置:配置在线设备的基本信息,包括标签、地址、日期、装配号信息等;
- 2) 组态信息配置:配置在线设备的组态信息,包括主变量量程、阻尼等信息;
- 3) 电流校准: 能够校准 4~20 mA 电流, 目前采用两点校准, 即 4 mA 和 20 mA, 同时用户可以设置 固定电流输出模式,以测试电流精度。

#### <span id="page-23-1"></span>**5.2.1** 配置环境

- 1) 带有串口的 PC 机,操作系统为 Windows 2000 或 Windows XP;
- 2) HART Modem 及串口线;

中科博微

- 3) 匹配电阻(250~550) Ω;
- 4) 标准压力源。

#### <span id="page-23-2"></span>**5.2.2** 基本信息配置

通过基本信息对话框可以读取或修改智能变送器的基本信息,包括设备地址、消息、描述、标签、日期、 装配号、报警、写保护、制造商 ID、制造商、设备类型、设备 ID、长地址及版本信息, 如图 [5.3](#page-23-3) 所示。

信息修改后可以按"应用"按钮下载到设备中去,若发送不成功,设备信息将恢复到修改以前的内容。 若放弃修改,可选择"退出"按钮,退出基本信息操作。

- 1) 标签最大长度为 8 个规定字符;
- 2) 描述最多可输入 16 个规定字符;
- 3) 消息最多可输入 32 个字符;
- 4) 地址的选择范围是 0~15;
- 5) 装配号最大长度为 6 个规定字符。

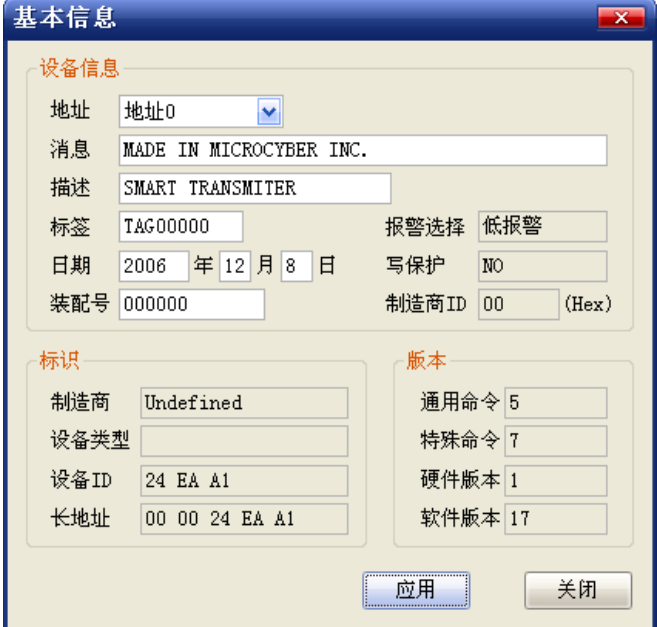

<span id="page-23-3"></span>图 5.3 基本信息对话框

#### <span id="page-24-0"></span>**5.2.3** 组态信息配置

通过组态信息对话框可以读取或修改智能变送器组态信息,包括设备的主变量和第二变量(这里指压力 和温度)值和单位、电流值、百分比、主变量输出信息(阻尼值、单位、量程上限、量程下限、输出传递函 数)、传感器信息(序列号、上限、下限、最小量程、单位)等,如图 [5.4](#page-24-1) 所示。

- 1) 主变量单位配置:主变量单位的改变直接影响到与单位有关联的变量,如量程上下限、传感器上下 限和最小量程等。修改单位时,不能同时修改主变量量程上下限值。
- 2) 阻尼值配置:阻尼参数范围 0~15 秒。

**CDREL!** 

- 3) 校量程下限:以当前测量的主变量值作为量程下限,量程范围不变(量程上限随之调整);若量程 上限的调整超过传感器量程上限,则设定传感器量程上限为调整后量程上限,量程范围随之改变。
- 4) 校量程上限:以当前测量的主变量值作为量程上限,量程下限不变,量程范围随之改变;若调整后 的量程上限超过传感器量程上限,则设定传感器量程上限为调整后的量程上限。
- 5) 校主变量零点:修正由于安装位置影响引起的主变量零点的偏移。

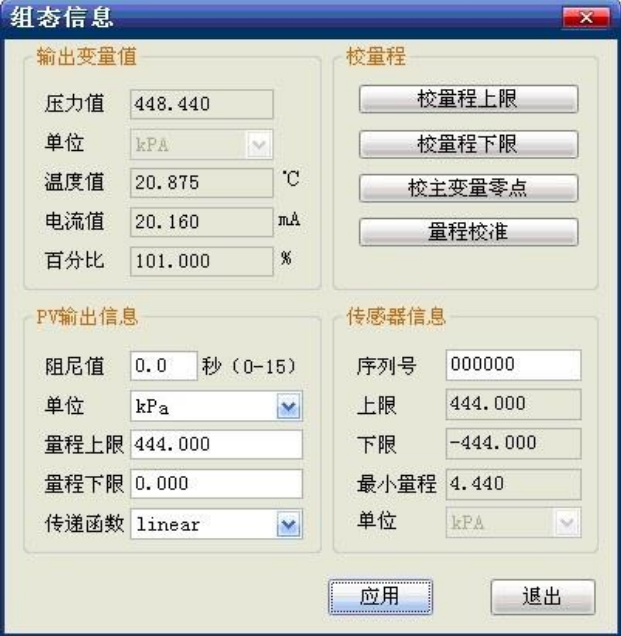

图 5.4 组态信息对话框

- <span id="page-24-1"></span>6) 量程校准:量程迁移后,校准量程上限值和量程下限值。校准过程如下:
- <span id="page-24-2"></span>① 变送器加标准的量程下限值压力,待压力稳定后,选择校准点"量程下限",如图 [5.5](#page-24-2) 所示, 点击"获取当前值",在"修正值"中将显示校准数据,点击"下载",这时实际压力值为量 程下限压力值,电流输出为 4 mA。

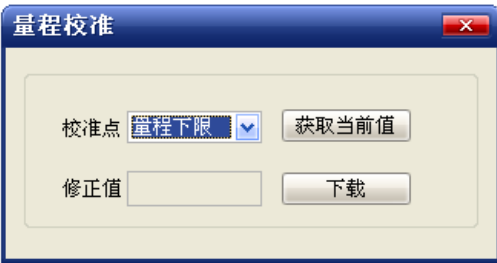

图 5.5 量程校准-校准量程下限

 $\overline{\phantom{a}}$ 变送器加标准的量程上限值压力,待压力稳定后,选择校准点"量程上限",如图 [5.6](#page-25-2) 所示, 点击"获取当前值",在"修正值"中显示校准数据,点击"下载",这时实际压力输出为量 程上限压力值,电流输出为 20 mA;

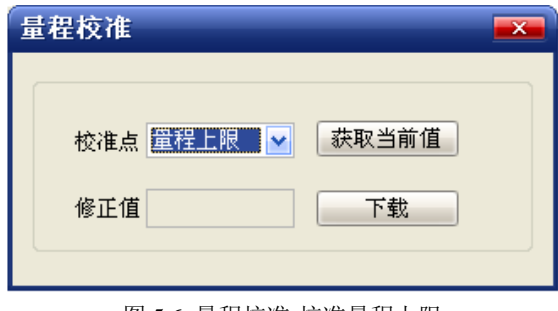

图 5.6 量程校准-校准量程上限

#### <span id="page-25-2"></span><span id="page-25-0"></span>**5.2.4** 电流校准及固定电流输出

用户可以对智能变送器模拟输出电流 4 mA、20 mA 进行校准及输出固定电流。校准电流和固定电流输 出时,智能变送器的轮询地址只能为 0, 其他轮询地址会提示错误信息"在多点模式"。另外,还需在智能 变送器输出回路串入五位半以上精度电流表。

4 mA 和 20 mA 电流校准: 在图 [5.7](#page-25-3) 中, 选择需要校准的电流值, 待输出电流值稳定后, 将电流表的读 数输入到"调整值"框中,点击"应用",观察此时输出电流是否符合要求,如果不符合按照上面步骤继续 进行调整。

固定电流输出: 在图 [5.7](#page-25-3) 中, 在"固定电流值"中输入智能变送器将要固定输出的电流值,单击"进入 /退出固定电流模式",进入固定电流输出模式。此时按钮显示"退出固定电流模式",要想退出固定电流 模式,再次单击按钮即可。

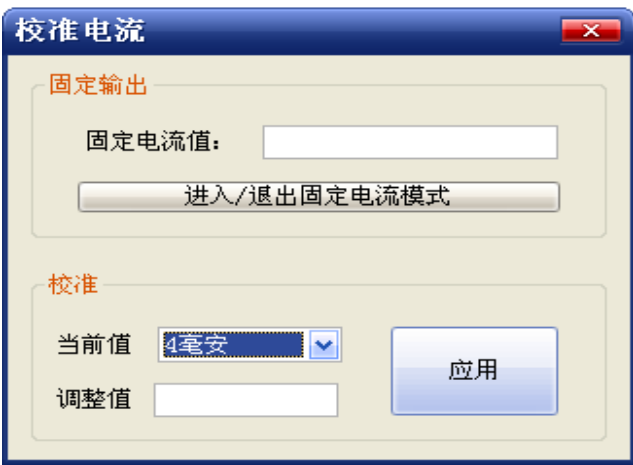

图 5.7 校准电流对话框

#### <span id="page-25-3"></span><span id="page-25-1"></span>**5.2.5** 饱和固定输出(厂家设定,不能配置)

HART 型智能变送器在连续运行时,不断比较主变量值与量程上、下限值,当主变量值超出量程上、下 限范围时,智能变送器输出固定电流,指示主变量超出量程范围。主变量高于上限值时,智能变送器输出固 定 20.8 mA; 低于下限值时, 智能变送器输出固定 3.9 mA。

#### <span id="page-26-0"></span>**5.3** 跳线配置

HART 智能压力变送器有 2 组硬件跳线, 如图 [5.8](#page-26-3) 所示。下端三点为故障报警电流设置跳线, 上端三点 为组态保护设置跳线。

#### <span id="page-26-1"></span>**5.3.1** 故障报警跳线设置

HART 型智能变送器具有自诊断功能。一旦检测出故障,智能变送器会自动输出报警电流。报警电流方 式取决于位于通讯卡右侧的故障报警电流设置跳线, 当跳线插在标有"Hi"侧两点时, 则为高位报警(报警 电流≥21.75 mA); 当跳线插在标有"Lo"侧两点时, 则为低位报警(报警电流≤3.75 mA);

#### <span id="page-26-2"></span>**5.3.2** 组态保护跳线设置

HART 型智能变送器提供设备组态保护与否的跳线设置,即上述的组态保护设置跳线,如图 [5.8](#page-26-3) 所示。 当保护设置跳线插在右侧,标有"WRD"侧两点时,则为组态保护状态。此时 HART 型智能变送器不允许任 何更改设备组态的操作。当保护设置跳线插在左侧两点时,则允许对设备组态的更改操作。

<span id="page-26-3"></span>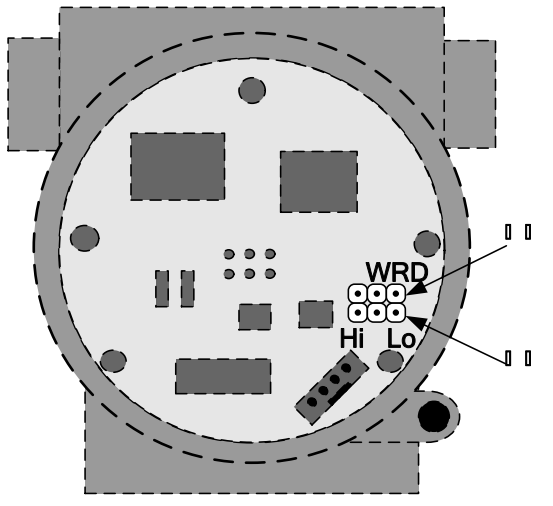

图 5.8 HART 型智能压力变送器硬件跳线

<span id="page-27-0"></span>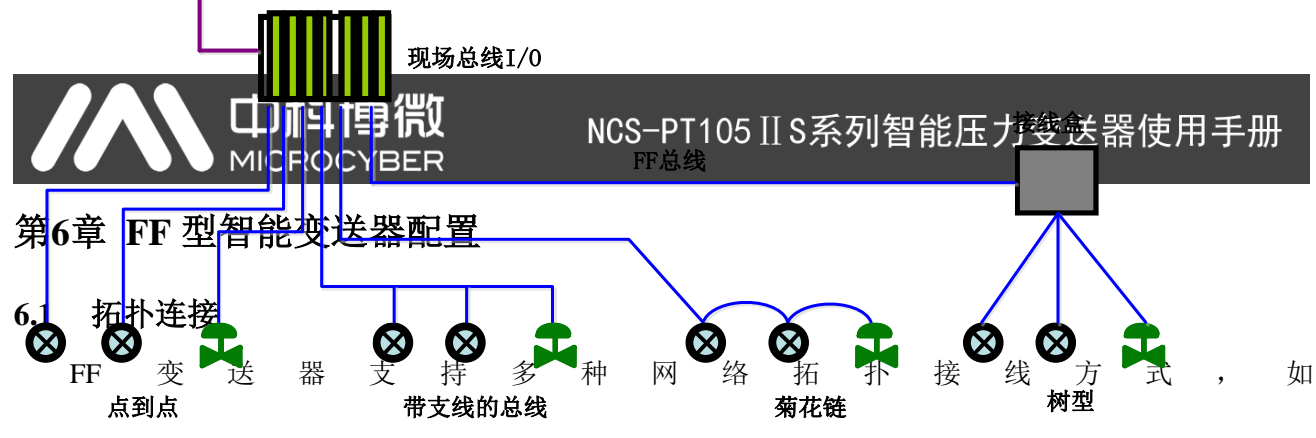

<span id="page-27-1"></span>图 [6.1](#page-27-2) 所示。图 [6.2](#page-27-3) 给出了 FF 仪表的总线连接,总线两端需接入终端匹配电阻保证信号质量。总线的 长度最大为1900 米,使用中继器可以延长到10 千米。

<span id="page-27-2"></span>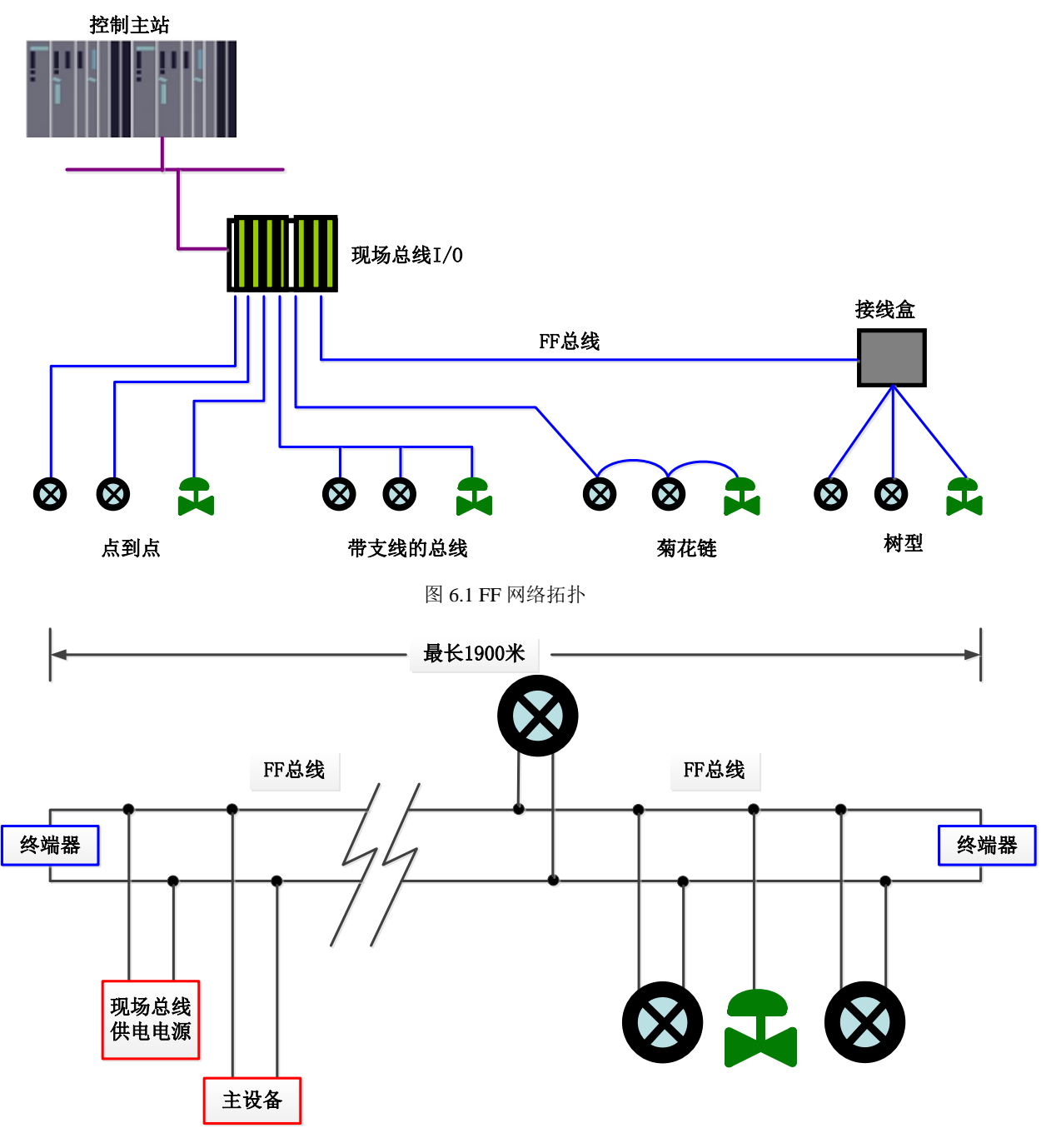

<span id="page-27-3"></span>图 6.2 FF 总线连接

#### <span id="page-28-0"></span>**6.2** 功能块

FF 型智能压力变送器实现了 FF 标准的功能块,见下表。功能块的配置方法请查询 FF 协议相关文档。

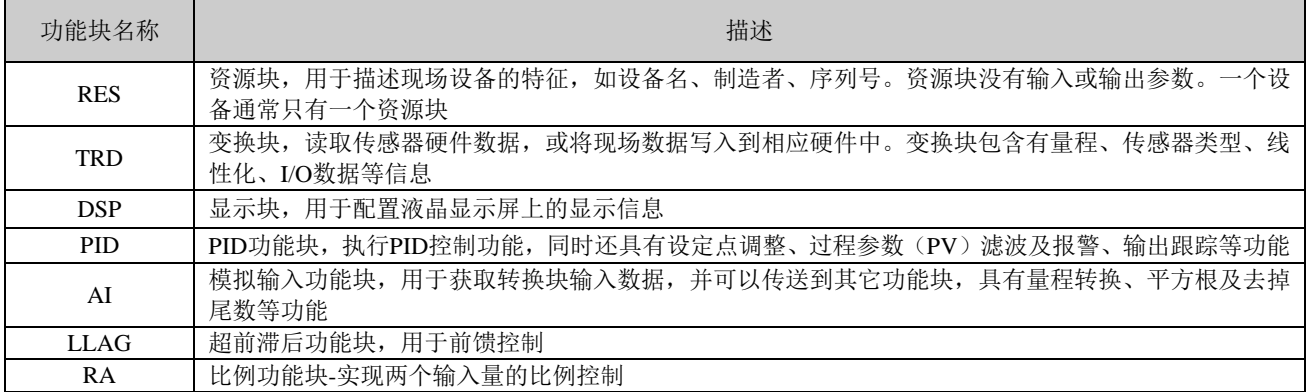

#### <span id="page-28-1"></span>**6.3** 功能配置

智能变送器支持中科博微的 FF 组态软件、NCS4000 组态软件, NI 公司的 NI-FBUS Configurator, Rosemont 公司的 DeltaV 等通用 FF 组态软件进行组态调试。下面主要以中科博微的 FF 组态软件为例, 介 绍智能变送器的配置方法。

#### <span id="page-28-2"></span>**6.3.1** 配置环境

- 1) PC 机,操作系统为 Windows 2000 或 Windows XP;
- 2) NCS3000 网关设备,H1 总线电源,H1 终端匹配器;
- 3) FF 组态软件;
- 4) 标准压力源。

#### <span id="page-28-3"></span>**6.3.2** 主变量零点配置

变送器加实际工作零点压力值,通过变换块的校准参数 ENABLE\_LIN\_CURVE 设置为"Sensor Zero Trim" (如图 [6.3](#page-28-4)),完成传感器零点校准工作,这时读取变换块的 PRIMARY\_VALUE 值为零。

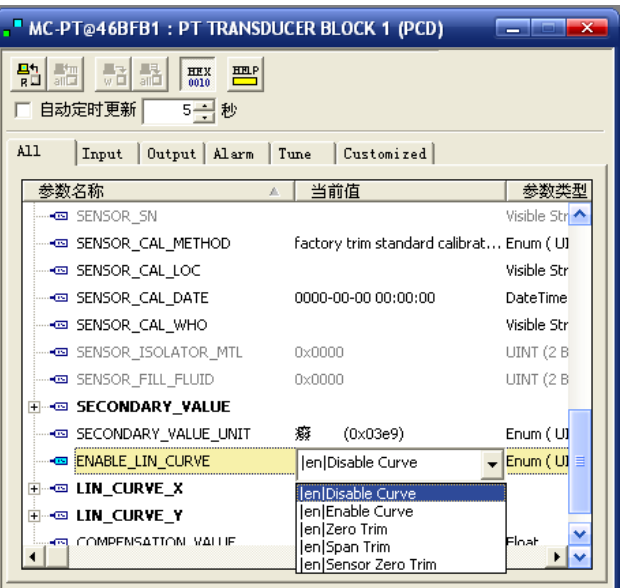

<span id="page-28-4"></span>图 6.3 ENABLE\_LIN\_CURVE 的配置

#### 量程下限配置

变送器加实际工作量程下限压力值,通过变换块的校准参数 ENABLE\_LIN\_CURVE 设置为"Zero Trim", 完成变送器量程下限校准工作,把当前传感器输出值设为主变量的量程下限,读取 AI 功能块 XD\_SCALE 参数值与当前输出值一致。

#### 量程上限配置

变送器加实际工作量程上限压力值,通过变换块的校准参数ENABLE\_LIN\_CURVE设置为"Span Trim", 完成变送器满量程校准工作,把当前传感器输出值设为主变量的量程上限,读取 AI 功能块 XD\_SCALE 参 数值与当前输出值一致。

#### 二次线性化校准

通过变换块的校准参数 LIN\_CURVE X 和 LIN\_CURVE\_Y,用户可以自行完成仪表的二次线性化校准 工作。校正步骤如下:

1) 智能变送器提供 6 个校正点输入, 即变换块的参数 LIN\_CURVE\_Y 数组, 用户可以依次将要校准 的压力值写入数组并选择好单位。例如,在进行三点插值校准时,用户选择 10 kPa, 20 kPa, 30 kPa 作为校准点,将这三个值依次写在 LIN\_CURVE\_Y 数组里, 如图 [6.4](#page-29-0) 所示。

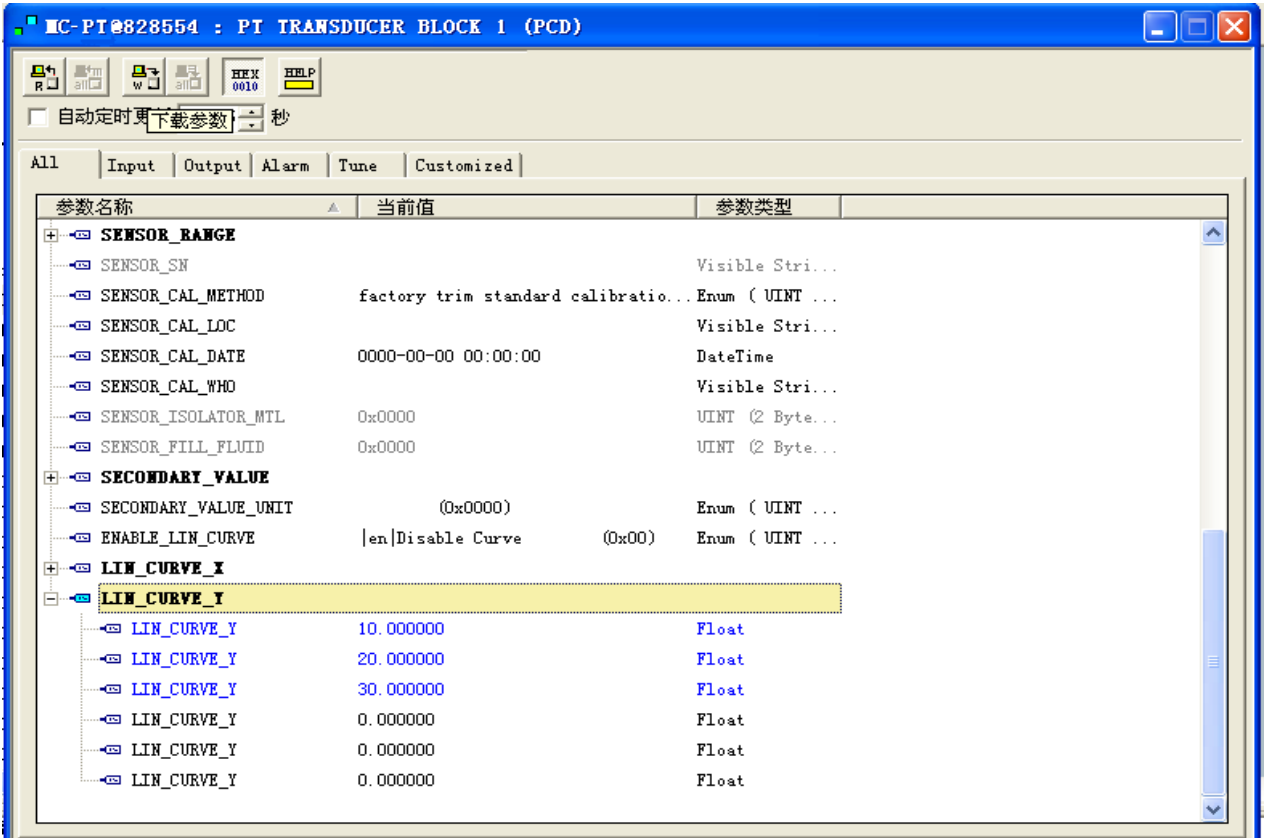

#### 图 6.4 LIN\_CURVE\_Y 的配置

<span id="page-29-0"></span>2) 通过压力源输入标准压力,并在组态软件上打开相应的变换块,分别读取参数 PRIMARY\_VALUE 的值, 将该值写入 LIN\_CURVE\_X 数组。例如将读到的 10.2, 20.5, 30.4 分别写在 LIN\_CURVE\_X 数组里,如图 [6.5](#page-30-0) 所示。到此校准工作结束。

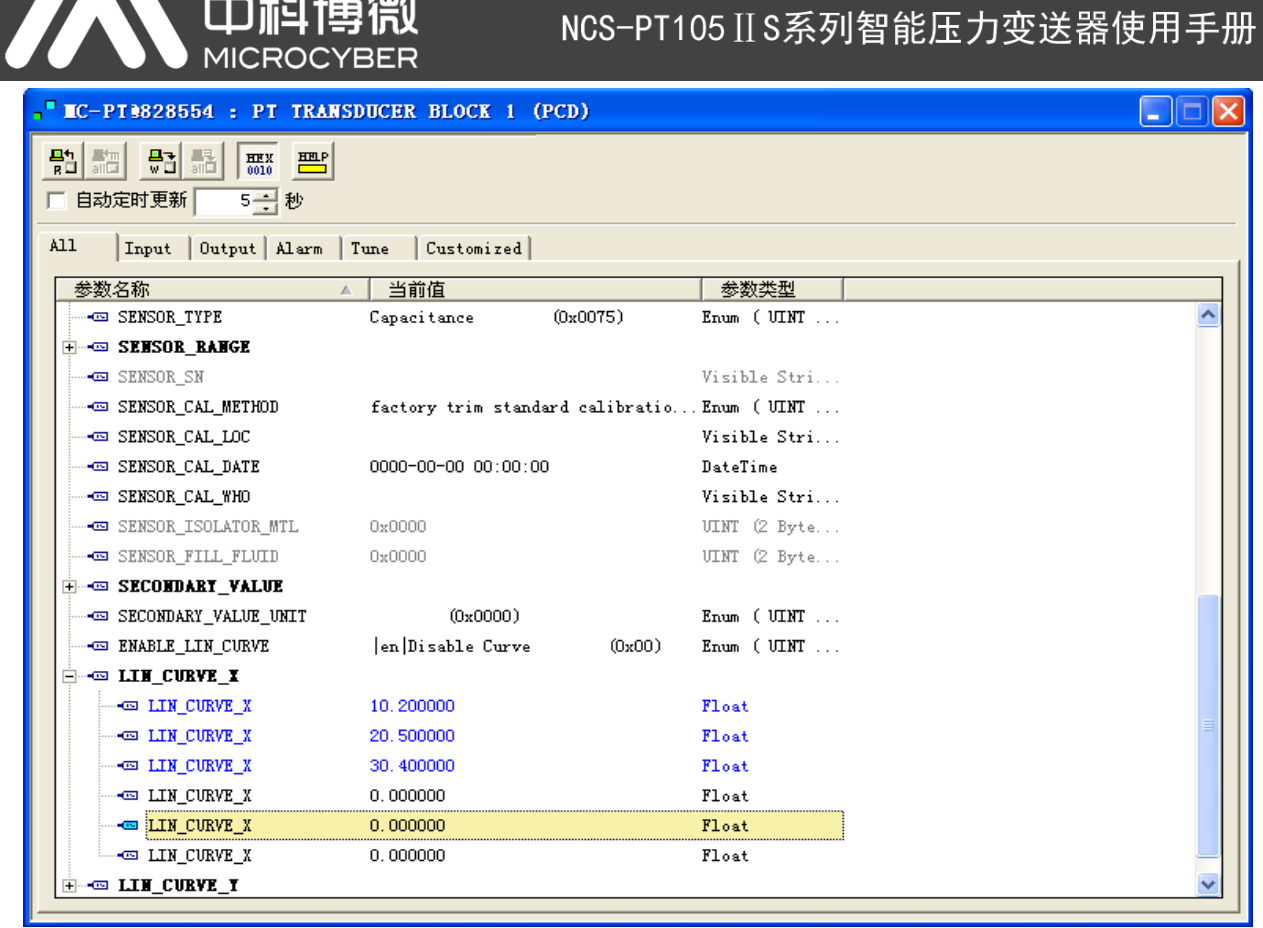

图 6.5 参数 LIN\_CURVE\_X 的配置

<span id="page-30-0"></span>3) 用户将变换块的参数 ENABLE\_LIN\_CURVE 设置为"Enable Curve", 使智能变送器校准后正常工 作。

#### 液晶显示配置

在默认的情况下,智能变送器显示屏显示第 1 通道变换块的 PRIMARY\_VALUE 参数值,[如图](#page-31-1) 6.6 所 示。如果用户需要显示其他功能块参数信息,可按如下方法配置(X代表 1、2、3、4,总共有四组参数,每 一组可以作不同配置。智能变送器可以循环显示四组不同参数信息)。如参数配置有误,智能变送器显示屏 只会显示 CONFIG\_ERR。在正确配置以前先将显示块的模态写成 OOS,待配置好参数以后再写成 AUTO。 这样配置才能生效。

- 1) BLOCK\_TAG\_X:该参数定义了所需显示的功能块名称。例如,用户要显示 PT- AI1 的某个参数, 首先要配置 BLOCK TAG X,定义该参数值为 PT-AI1,注意: BLOCK TAG X 参数要求输入的 字符必须是 32 字节,不足 32 字节,需要用空格补齐,否则无法正确显示。例如,上面要输入的 PT-AI1,在组态软件中要写入"PT-AI1"。
- 2) RELATIVE\_INDEX\_X:该参数定义了显示功能块的参数索引。例如,需要显示 PT-AI1 的输出值, 定义该参数为 8(PT-AI1 功能块 OUT 参数索引是 8)。关于功能块参数索引,用户可以参阅 FF 现 场总线功能块的协议部分。
- 3) SUB\_INDEX\_X:该参数定义了显示功能块的参数子索引(如果有的话)。例如,需要显示 PT-AI1 功能块中 OUT 参数的 VALUE 值,需要定义 RELATIVE\_INDEX\_X 为 8,并且定义 SUB\_INDEX\_X 为 2(OUT 参数 VALUE 项的子索引是 2)。

## NCS-PT105 II S系列智能压力变送器使用手册

 $\overline{\phantom{a}}$ 

- 4) MNEMONIC\_X:该参数为显示参数名称,可由用户随意输入,字符个数不超过 16。
- 5) DECI\_PNT\_NUMB\_X: 该参数定义了显示数值精度。例如,需要显示小数点后 3 位, 定义该值为 3。
- 6) ACTIVE X: 该参数的值为 FALSE 或 TRUE, 在其他的参数配置好后, 将其写成 TRUE, 只有这 样才能激活该组所配的参数,才能在智能变送器显示屏上显示该组相应的参数信息。

| $\Box$<br>MC-PT@15F8E9:PT-DSP (DSP)                             |                         |                       |                |  |  |  |  |  |
|-----------------------------------------------------------------|-------------------------|-----------------------|----------------|--|--|--|--|--|
| 큷<br>骷翻<br>晶<br>$\frac{\text{HEX}}{0010}$<br>豐<br>5日秒<br>自动定时更新 |                         |                       |                |  |  |  |  |  |
| A11<br>Output   Alarm  <br>Customized<br>Tune<br>Input          |                         |                       |                |  |  |  |  |  |
|                                                                 | 参数名称                    | 当前值                   | 参数类型           |  |  |  |  |  |
|                                                                 | ⊶cal TAG DESC           |                       | Octet String   |  |  |  |  |  |
|                                                                 | <b>BISTRATEGY</b>       | 1                     | UINT (2 Bytes) |  |  |  |  |  |
|                                                                 | ⊶⊡ ALERT_KEY            |                       | UINT (1 Byte)  |  |  |  |  |  |
|                                                                 | <b>E</b> ∞ MODE BLK     |                       |                |  |  |  |  |  |
|                                                                 | HO BLOCK ERR            | (0)                   | 16 Bit Enum    |  |  |  |  |  |
|                                                                 | -∞ BLOCK_TAG_1          | PT TRANSDUCER BLOCK 1 | Visible String |  |  |  |  |  |
|                                                                 | <b>BELATIVE INDEX 1</b> |                       | UINT (2 Bytes) |  |  |  |  |  |
|                                                                 | HO SUB INDEX 1          | $\mathfrak{p}$        | UINT (1 Byte)  |  |  |  |  |  |
|                                                                 | <b>GO MNEMONIC 1</b>    | OUT                   | Octet String   |  |  |  |  |  |
|                                                                 | +S INC DEC 1            | 0.000000              | Float          |  |  |  |  |  |
|                                                                 |                         | 2                     | UINT (1 Byte)  |  |  |  |  |  |
|                                                                 | +csi ACCESS_1           | en Monitoring<br>(0)  | Enum (UINT 8)  |  |  |  |  |  |
|                                                                 | HS ALPHA NUMB 1         | len Alpha<br>(0)      | Enum (UINT 8)  |  |  |  |  |  |
|                                                                 | +ca ACTIVE_1            | en True<br>(1)        | Enum (UINT 8)  |  |  |  |  |  |
|                                                                 | HO BLOCK_TAG_2          | PT TRANSDUCER BLOCK 2 | Visible String |  |  |  |  |  |
|                                                                 | <b>BELATIVE_INDEX_2</b> | $\ddot{\phantom{0}}$  | UINT (2 Bytes) |  |  |  |  |  |
|                                                                 | <b>CO SUB INDEY 2</b>   | $\sim$                | IIMT / 1 Rvfa  |  |  |  |  |  |

图 6.6 显示块的参数配置

#### <span id="page-31-1"></span><span id="page-31-0"></span>**6.4** 跳线配置

FF 智能压力变送器有 3 个硬件跳线, 如图 [6.7](#page-31-2) 所示。

SIM 跳线:仿真跳线,可以实现仿真功能。

山科博微

**MICROCYBER** 

WP 跳线:写保护跳线,任何对 FF 型智能压力变送器的写入操作将被拒绝,这样可防止仪表的数据被 随意更改。

<span id="page-31-2"></span>RST 跳线: 复位跳线,恢复变送器数据为出厂状态。首先变送器断电,将跳线插入 RST 位置, 变送器 上电,变送器恢复到出厂状态。

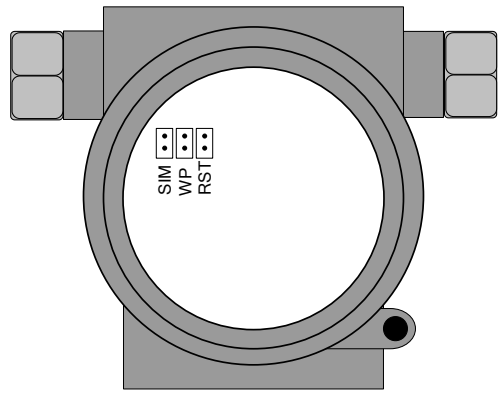

图 6.7 FF 智能压力变送器硬件跳线

## <span id="page-32-0"></span>第**7**章 **PA** 型智能变送器配置

## <span id="page-32-1"></span>**7.1** 拓扑连接

#### 变送器拓扑接线

一个 PROFIBUS PA 网络拓扑可以有各种不同的结构, 如图 [7.1](#page-32-2) 所示。图 [7.2](#page-32-3) 给出了 PA 仪表的总线连 接,总线两端需要接入终端电阻保证总线信号的质量。总线最大长度为1900 米,使用中继器可以延长到10 千米。

<span id="page-32-2"></span>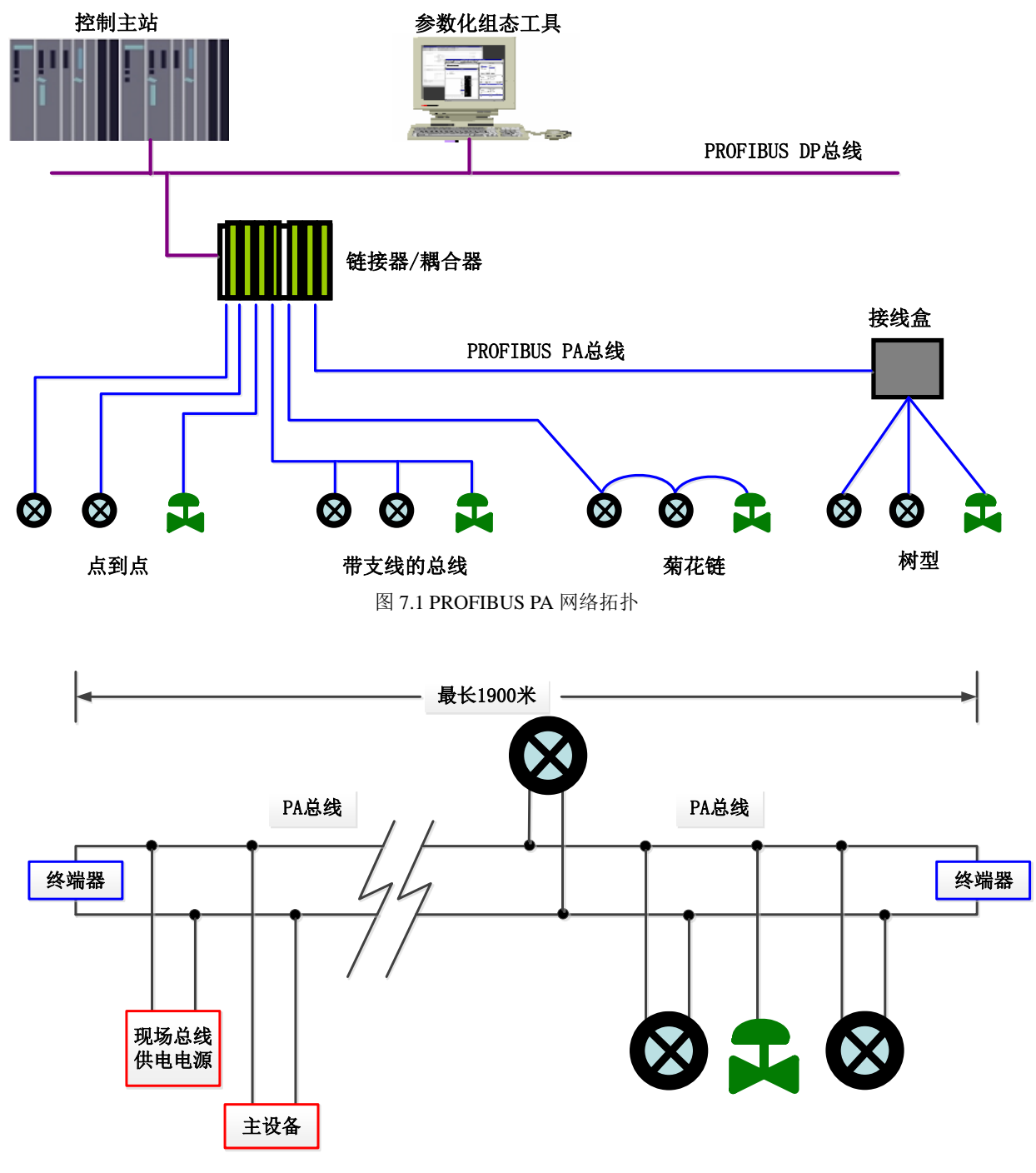

<span id="page-32-3"></span>图 7.2 PROFIBUS PA 总线连接

NCS-PT105 II S系列智能压力变送器使用手册

 $\overline{\phantom{a}}$ 

## <span id="page-33-0"></span>**7.2** 功能块

**山科** 

PA 型智能变送器实现了 PA 标准的功能块,见下表。功能块的配置方法请查询 PROFIBUS PA 行规。

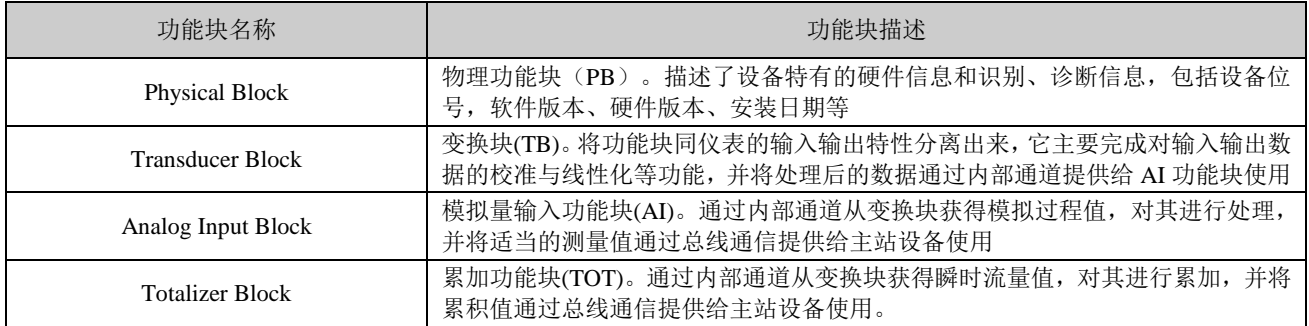

#### <span id="page-33-1"></span>**7.3** 功能配置

PA 型智能变送器的量程设定、零点设定、总线地址及数据恢复等功能配置参见 4.2 节"PA 型智能变送 器现场调校"。

PA 型智能变送器的参数组态配置遵循 PROFIUBS PA 行规 3.01 版本。可以使用西门子的设备管理软件 Simatic PDM 对变送器的功能块参数进行读写, 也可以使用西门子的 Step7 组态软件对变送器进行组态。

#### <span id="page-33-2"></span>**7.3.1** 配置环境

- 1) PC 机,操作系统为 Windows 2000 或 Windows XP;
- 2) 西门子 Step7 组态软件, 西门子 PDM 设备管理软件;
- 3) DP/PA 耦合器或者链接器;
- 4) 1 类主站如 PLC,2 类主站如 CP5611 卡;
- 5) PA 终端匹配器;
- 6) 标准压力源。

#### <span id="page-33-3"></span>**7.3.2** 压力变换块参数配置

变换块将功能块和传感器、执行器等物理专有的 I/O 设备相分离,它依赖于设备厂商的实现来访问或者 控制 I/O 设备。通过对 I/O 设备的访问,变换块可以获取输入数据或者设定输出数据。通常,变换块具有线 性化、特征化、温度补偿、控制和交换数据等功能。变换块的结构如图 [7.3](#page-33-4) 所示。

<span id="page-33-4"></span>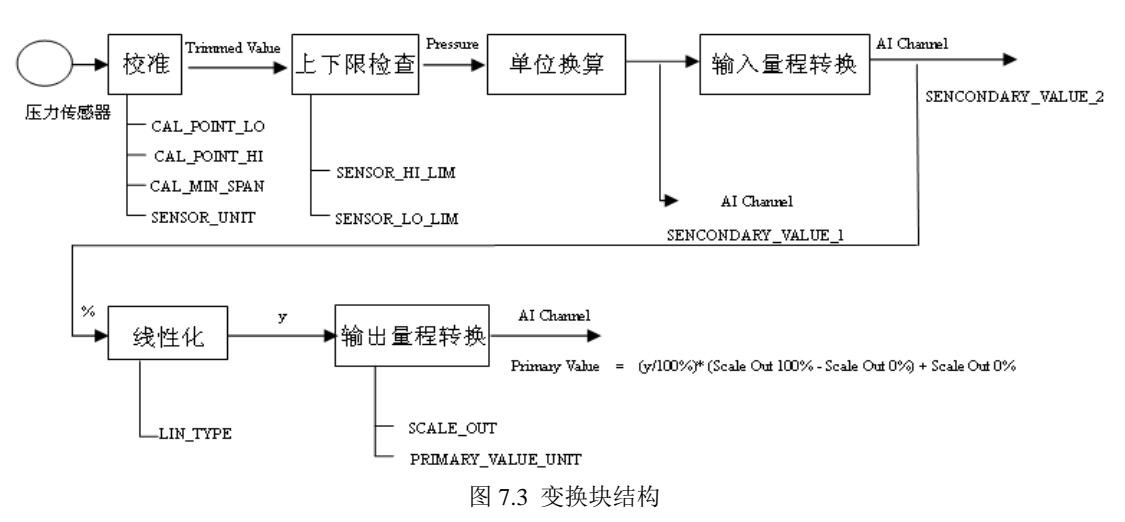

变换块的参数如下表所示:

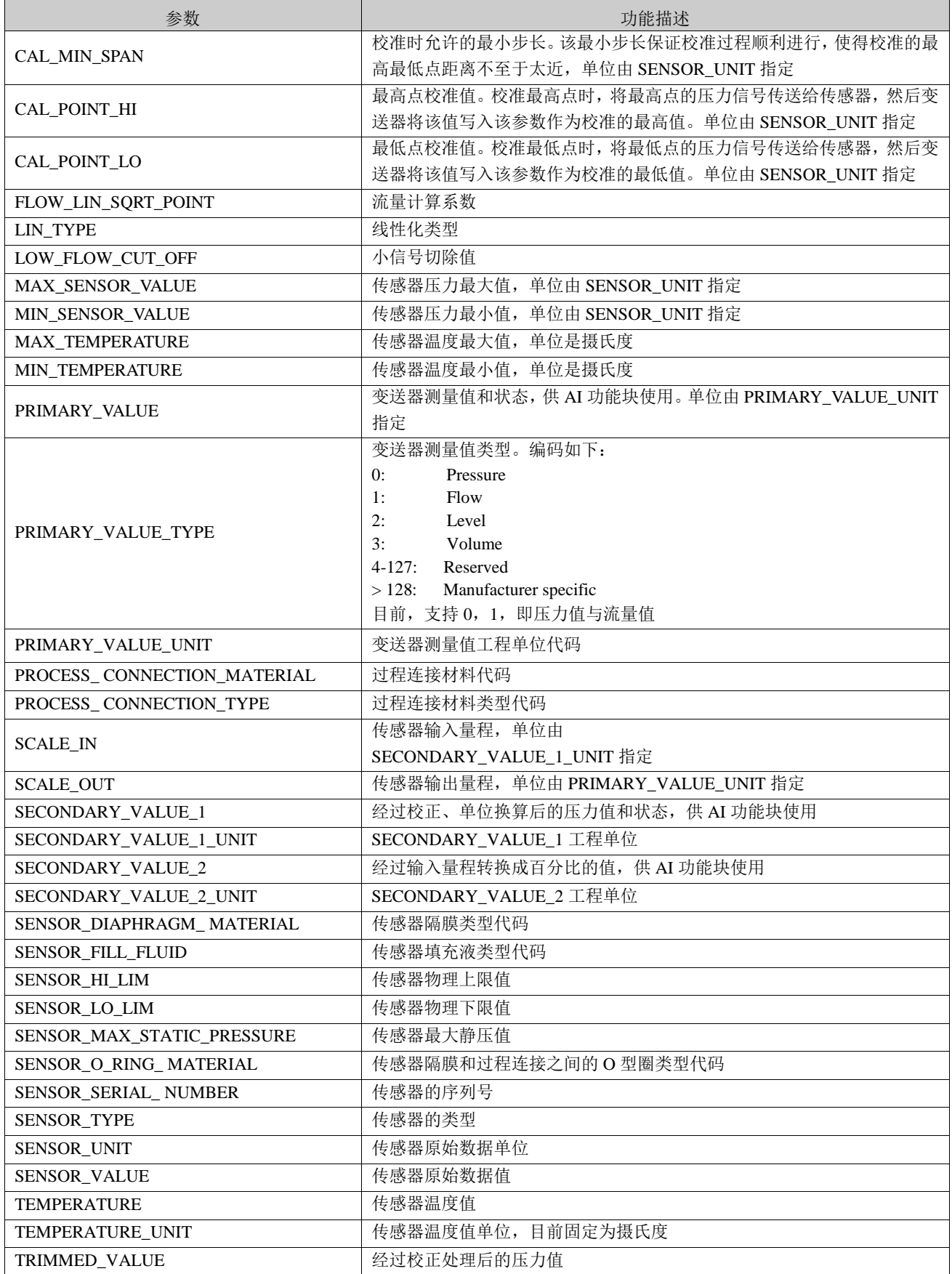

#### <span id="page-35-0"></span>**7.3.3 PROFIBUS** 循环数据通信配置

mia:

**MICROCYBER** 

PROFIBUS DP 的循环数据通信是指 1 类主站和从站以主从轮询的方式交换输入输出数据, 通信方式是 属于无连接的。在每一个循环周期内,1 类主站主动发送数据交换请求,而从站被动响应主站的请求。循环 数据通信主要应用于从站和 PLC 主站设备的组态,通过循环数据通信,主站 PLC 实时地获得从站的输入数 据或者将输出数据输出给从站。

PA 型智能变送器的循环数据通信配置和 PROFIBUS DP 从站基本相同, 只是需要在 PA 总线和 DP 总 线之间使用耦合器或者链接器。

PA 型智能变送器循环数据来自于设备中 AI 功能块的输出参数,共 5 个字节,包括 4 个字节的压力值 浮点数据和 1 个字节的状态数据。

变送器包含两种标准功能块,即一个 AI 和一个 TOT。也包含一种空的模块。假如不是必需两个功能块 时, 即可选择一个空的模块。例如只有一个 AI 是必需的, 那么就可以配置为: 一个 AI 和一个空模块。

对于循环通信,变送器支持多种标识符。其中 AI 有两种标识符,即短标识符和长标识符。而 TOT 有三 种标识符,即累积值(Total)、累积模式(Mode\_TOT)和累积设置(Set\_TOT)。标识符如下表:

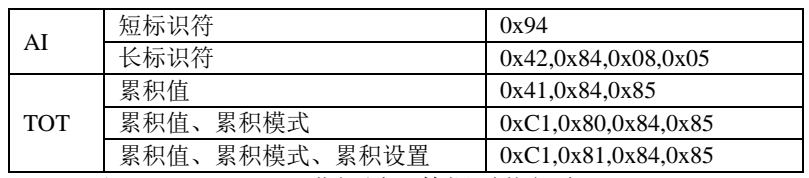

可使用西门子的 Step7 对 PROFIBUS PA 进行循环数据通信组态。

下面给出使用西门子 Step7 对 PA 变送器进行组态的例子。

打开 SIMATIC Manager, 按照提示选择 PLC 主站并创建新工程, [见图](#page-35-1) 7.4。

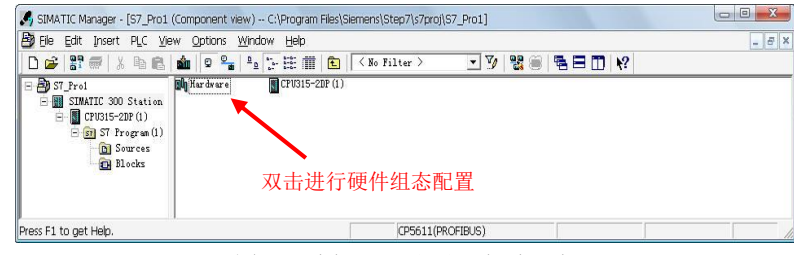

图 7.4 选择 PLC 主站, 新建工程

<span id="page-35-2"></span><span id="page-35-1"></span>双击 Hardware 打卡 HW Config 软件硬件组态。在 Option 菜单中选择 Install GSD 安装 PA 变送器的 GSD 文件, 见图 [7.5](#page-35-2)。

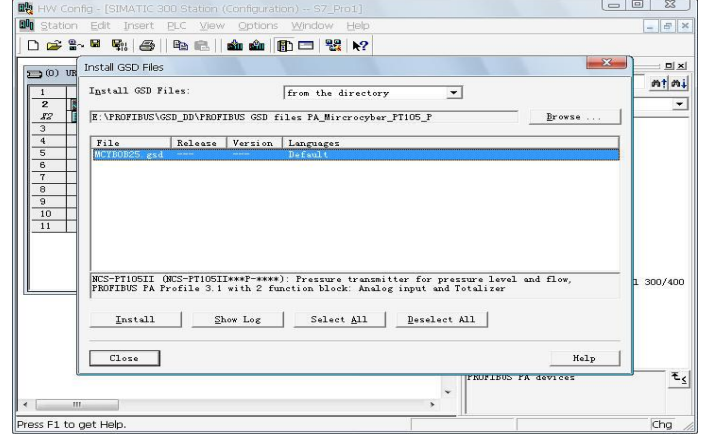

图 7.5 安装 GSD 文件

 $\overline{\phantom{a}}$ GSD 文件安装成功后, 在 HW Config 软件右侧设备列表中的 PROFIBUS-PA 类别中会列出刚才安装的 PA 设备。用鼠标选择它并将其拖放到 PROFIBS DP 总线上, 见图 [7.6](#page-36-1)。

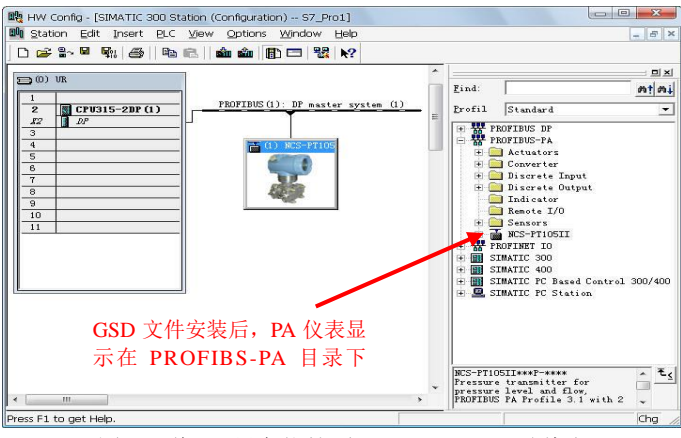

图 7.6 将 PA 设备拖拽到 PROFIBUS DP 总线上

<span id="page-36-1"></span>在 PLC 菜单中选择 Download 下载组态信息到 PLC 主站。这样就完成了 PA 仪表和主站的循环数据通 信组态, 见图 [7.7](#page-36-2)。

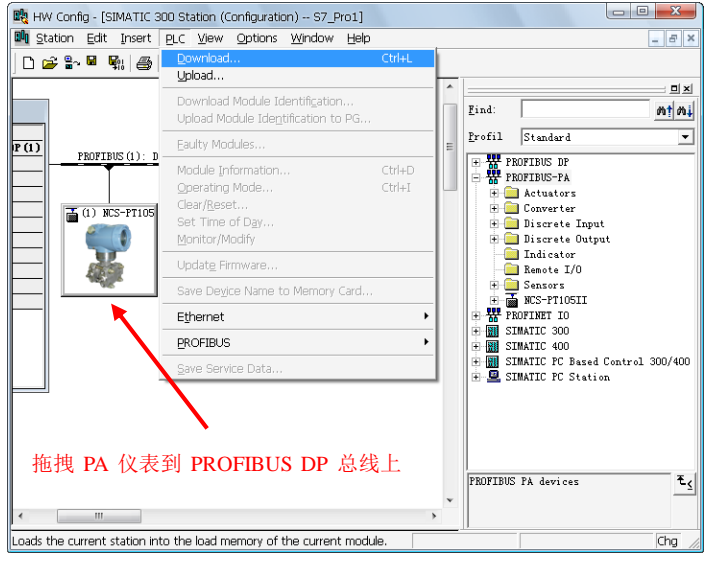

图 7.7 下载组态信息到 PLC

#### <span id="page-36-2"></span><span id="page-36-0"></span>**7.3.4 PROFIBUS** 非循环数据通信组态

山科博微

**MICROC** 

YBER

PROFIBUS DP 的非循环数据通信是指 2 类主站和从站之间进行的面向连接的数据通信。该数据通信是 在不影响循环数据通信的情况下,在总线的非循环周期进行的。非循环数据主要是 PA 功能块的参数以及设 备的识别和诊断信息等。非循环数据通信主要应用于对 PA 设备的管理、诊断、识别、调校和维护等方面。

可以通过西门子的设备管理软件 SIMATIC PDM 对 PA 仪表进行非循环数据通信组态。

下面给出使用 SIMATIC PDM 对 PA 型智能变送器进行非循环通信组态的例子。

在组态之前,应先导入厂商信息。

找到 ...\Siemens\Step7\S7BIN 路径下的 manufacturer.csv 文件。

添加 "Microcyber Inc.;Microcyber Inc.;;;;Microcyber Inc.;0x016C" 即可。

然后打开 SIMATIC PDM 附带的 LifeList 软件, 在 Scan 菜单下选择 Start 扫描 DP 总线, 见图 [7.8](#page-37-0)。

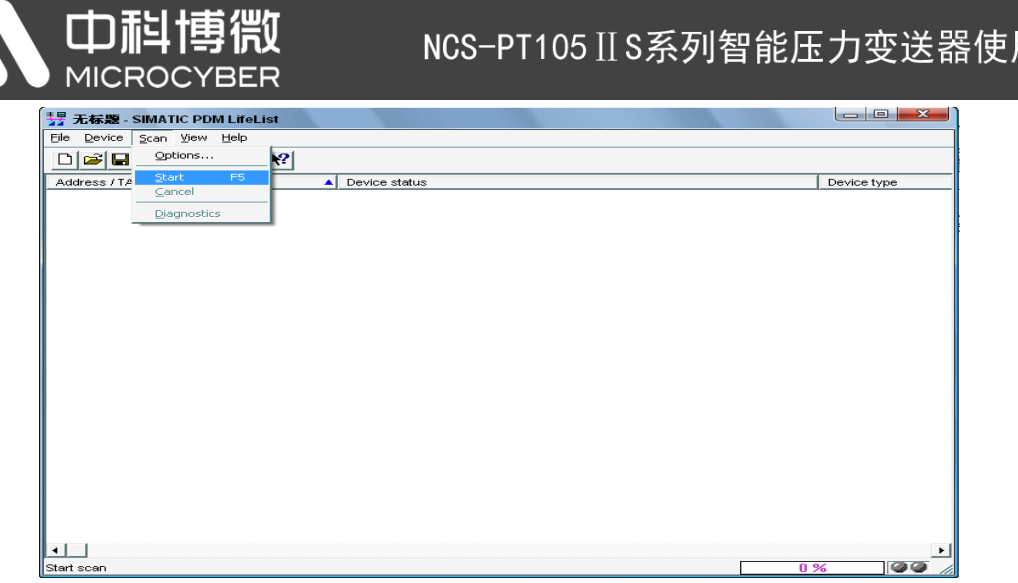

用手册

图 7.8 启动 LifeList

<span id="page-37-0"></span>扫描总线后, DP 总线上的从站设备会被列举出来,同时显示该设备的厂商 ID 号和一些诊断信息, 见 图 [7.9](#page-37-1)。

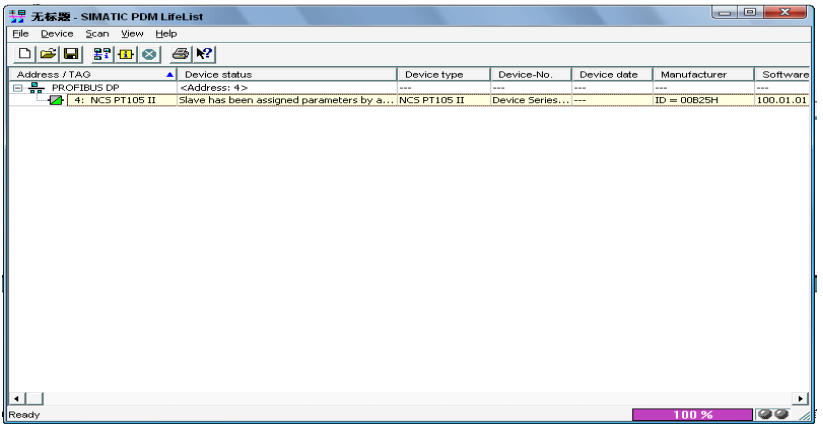

图 7.9 扫描 DP 总线列出 PA 设备

<span id="page-37-1"></span>双击该 PA 设备,会启动 SIMATIC PDM 软件。通过该软件可以对 PA 设备进行参数读写和诊断。在弹 出的对话框中选择 PA 仪表的类型时,选择 Device catalog..., 导入 GSD 文件。对于 NCS-PT105 II 系列 PA 变送器可以选择导入的 Microcyber Inc\NCS-PT105II 类型, 见图 [7.10](#page-37-2)。

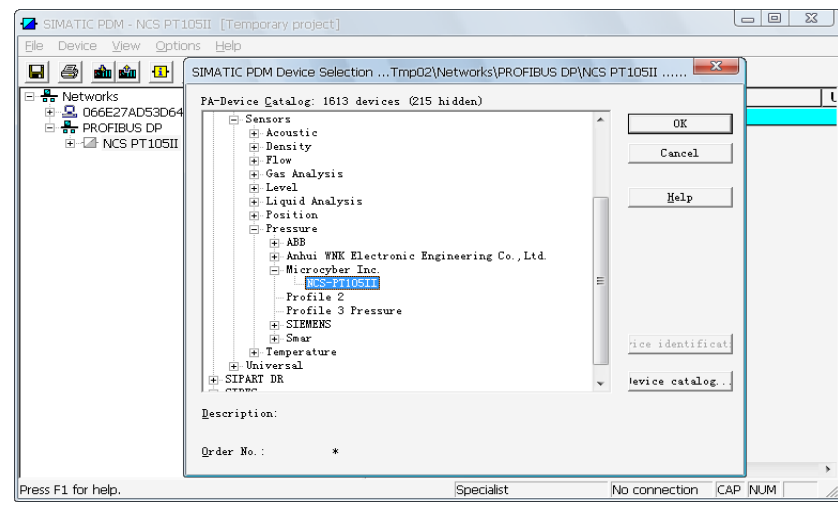

图 7.10 选择设备类型

<span id="page-37-2"></span>选择好设备类型后,点击 OK,这样非循环数据通信就配置完成了。通过 PDM 软件的上载和下载功能

可以完成对 PA 仪表的参数读写, 见图 [7.11](#page-38-1)。

| $\begin{array}{c c c c c} \hline \multicolumn{3}{c }{\mathbf{0}} & \multicolumn{3}{c }{\mathbf{0}} \end{array}$<br>$-\mathbf{x}$<br>SIMATIC PDM - NCS PT105II [Temporary project] |                                                                  |                               |                       |                             |  |  |  |  |  |
|----------------------------------------------------------------------------------------------------|------------------------------------------------------------------|-------------------------------|-----------------------|-----------------------------|--|--|--|--|--|
| Device View<br>Options<br>Help<br>File                                                                                                    |                                                                  |                               |                       |                             |  |  |  |  |  |
| 2 <br>器<br>딥<br>4<br>dù cù<br>$\vert \cdot \vert$<br>$\Box$                                                                                                    |                                                                  |                               |                       |                             |  |  |  |  |  |
| tworks.                                                                                                    | Parameter                                                        | Value                         | Unit<br><b>Status</b> | Name in DD                  |  |  |  |  |  |
| 066E27AD53D6480                                                                                                    | <b>NCS-PT105II PA (Specialist)</b>                               |                               |                       |                             |  |  |  |  |  |
| <b>PROFIBUS DP</b><br>$\n  D$ NCS PT105II                                                                                                    | » Device Identification                                          |                               |                       | Tab s info                  |  |  |  |  |  |
| E- a NCS-PT105II PA (Specialist)                                                                                                    | <b>»</b> » Set Block Tag                                         |                               |                       | Tab s block tag             |  |  |  |  |  |
| E Sevice Identification                                                                                                    | TAG                                                              | NCS PT105II                   | <b>Changed</b>        | phys tag desc<br>듸          |  |  |  |  |  |
| Findell Transducer Block 1                                                                                                    | <b>TAG</b>                                                       |                               | <b>Initial value</b>  | trans1_tag_desc             |  |  |  |  |  |
| E Function Block 1 - Analog Inpu                                                                                                    | <b>TAG</b>                                                       |                               | <b>Initial value</b>  | func1_Al_tag_desc           |  |  |  |  |  |
| Finding Function Block 2 - Totalizer                                                                                                    | <b>TAG</b>                                                       |                               | <b>Initial value</b>  | func2 TOT tag desc          |  |  |  |  |  |
|                                                                                                    | <b>Descriptor, Message and Data</b><br>$\mathbf{D} = \mathbf{D}$ |                               |                       | Tab s get info              |  |  |  |  |  |
|                                                                                                    | Descriptor                                                       |                               | <b>Initial value</b>  | phys_descriptor             |  |  |  |  |  |
|                                                                                                    | Message                                                          |                               | <b>Initial value</b>  | phys message                |  |  |  |  |  |
|                                                                                                    | Installation Date                                                | 01.10.1998                    | <b>Initial value</b>  | phys install date           |  |  |  |  |  |
|                                                                                                    | <b>»</b> » Serial Numbers                                        |                               |                       | <b>Tab serial numbers</b>   |  |  |  |  |  |
|                                                                                                    | Device Serial Num                                                |                               | <b>Initial value</b>  | phys_device_ser_num         |  |  |  |  |  |
|                                                                                                    | Sensor Serial Number                                             | $\overline{1}$                | <b>Initial value</b>  | trans1_sensor_ser_num       |  |  |  |  |  |
|                                                                                                    | <b>»</b> » Device Revisions                                      |                               |                       | <b>Tab device revisions</b> |  |  |  |  |  |
|                                                                                                    | Software Revision                                                | $\vert$ 1                     | <b>Initial value</b>  | phys software rev           |  |  |  |  |  |
|                                                                                                    | <b>Hardware Revision</b>                                         | $\mathbf{1}$                  | <b>Initial value</b>  | phys hardware rev           |  |  |  |  |  |
|                                                                                                    | Profile                                                          | PROFIBUS PA, Compact Class A  | <b>Initial value</b>  | phys blk profile            |  |  |  |  |  |
|                                                                                                    | Profile Revision                                                 | 3.0                           | <b>Initial value</b>  | phys_blk_profile_rev        |  |  |  |  |  |
|                                                                                                    | <b>DD</b> Reference                                              | $\mathbf{1}$                  | <b>Initial value</b>  | phys blk dd reference       |  |  |  |  |  |
|                                                                                                    | <b>DD</b> Revision                                               | $\mathbf{1}$                  | <b>Initial value</b>  | phys blk dd rev             |  |  |  |  |  |
|                                                                                                    | <b>»</b> » Certificates and Approvals                            |                               |                       | <b>Tab s certificates</b>   |  |  |  |  |  |
|                                                                                                    | Device Certification                                             | CE, NE21, Exmarking see plate | <b>Initial value</b>  | phys device certification   |  |  |  |  |  |
|                                                                                                    | » Transducer Block 1                                             |                               |                       | Tab s trd                   |  |  |  |  |  |
|                                                                                                    | Static Revision No.                                              | O.                            | <b>Initial value</b>  | trans1 st rev               |  |  |  |  |  |
|                                                                                                    | <b>»</b> » Primary Value Type                                    |                               |                       | Tab s pv type               |  |  |  |  |  |
|                                                                                                    | Primary Value type                                               | Pressure                      | <b>Initial value</b>  | trans1 primary value typ    |  |  |  |  |  |
|                                                                                                    | <b>»</b> » Measuring Limits                                      |                               |                       | Tab s trans1 input me       |  |  |  |  |  |
|                                                                                                    | Unit Pressure Raw Value kPa                                      |                               | <b>Initial value</b>  | trans1 sensor unit          |  |  |  |  |  |
|                                                                                                    | Lower Value Min                                                  | O                             | kPa Initial value     | trans1 sensor low limit     |  |  |  |  |  |
|                                                                                                    | Upper Value Max                                                  | o                             | kPa Initial value     | trans1_sensor_high_limit v  |  |  |  |  |  |
| an.                                                                                                    |                                                                  | $\mathbf{H}$<br>Specialist    |                       |                             |  |  |  |  |  |
| llUpdate…closed                                                                                                    | <b>NUM</b><br>No connection                                      |                               |                       |                             |  |  |  |  |  |

图 7.11 使用 PDM 软件进行设备管理

#### <span id="page-38-1"></span><span id="page-38-0"></span>**7.4** 跳线配置

PA 智能压力变送器有 3 个硬件跳线,目前可以使用其中的 2 个, 如图 [7.12](#page-39-0) 所示, SIM 跳线没有使用。 RST 跳线: 复位跳线, 用于恢复仪表数据到出厂值, 与 4.2 节中的使用磁棒恢复出厂值数据功能相同。 操作过程如下: 首先关闭仪表电源,然后将跳线插入 RST 位置, 重新给仪表上电, 这时液晶屏的显示[如图](#page-39-1) [7.13](#page-39-1) 所示,表明已经恢复仪表数据到出厂值。

注意: 在使用复位跳线恢复仪表出厂值后, 请再次关闭仪表电源, 拔出 RST 处的跳线, 然后再正常使 用仪表。否则,如果 RST 处一直有跳线,当下一次仪表重新启动时,会再次将所有数据恢复到出厂值,掉 电之前的组态信息将丢失。

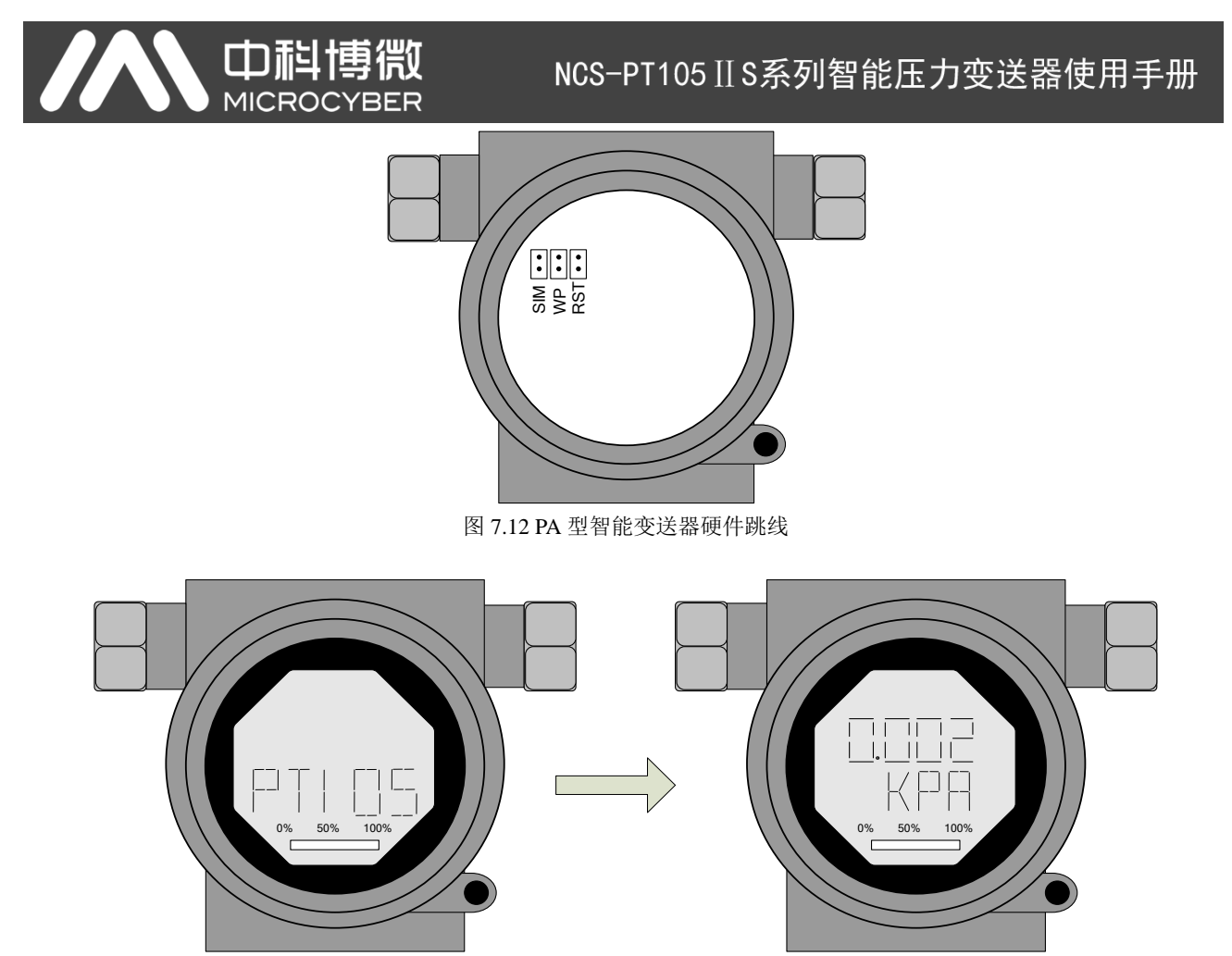

图 7.13 PA 型智能变送器恢复数据到出厂值

<span id="page-39-1"></span><span id="page-39-0"></span>WP 跳线:写保护跳线,实现硬件写保护功能。当跳线插入 WP 位置时,任何对 PA 型智能变送器的写 入操作将被拒绝,这样可防止仪表的数据被随意更改。

## <span id="page-40-0"></span>第**8**章 维护

简单维护

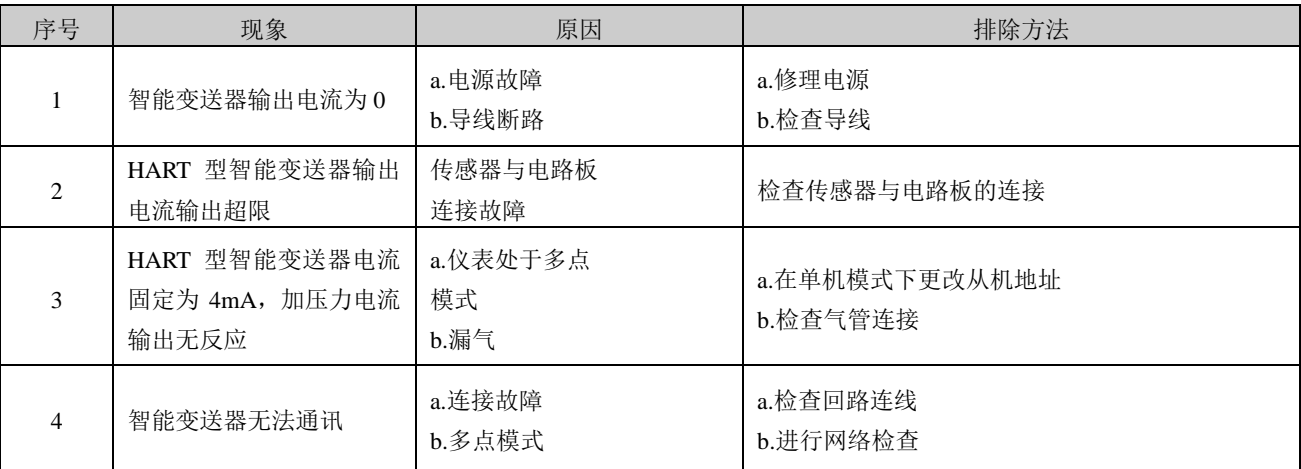

日常维护:只限于清洁设备。

故障维修:发现故障,请返厂维修。

## <span id="page-41-0"></span>第**9**章 技术规格

## <span id="page-41-1"></span>**9.1** 基本参数

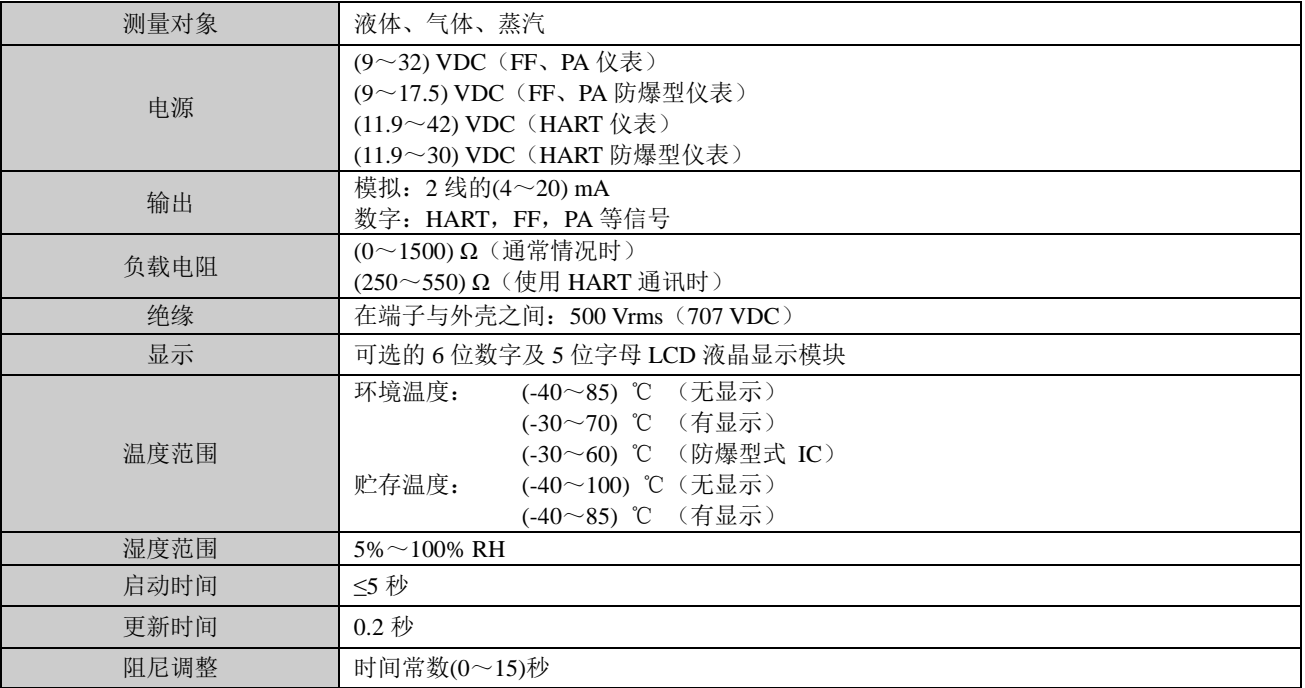

## <span id="page-41-2"></span>**9.2** 性能指标

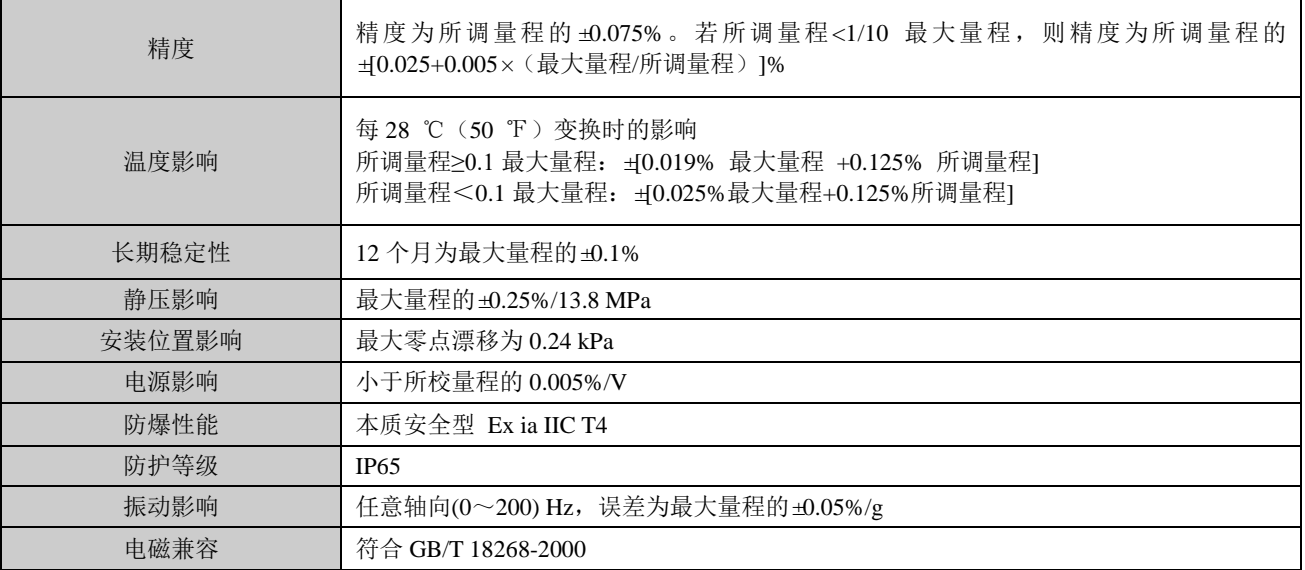

## <span id="page-41-3"></span>**9.3** 物理特性

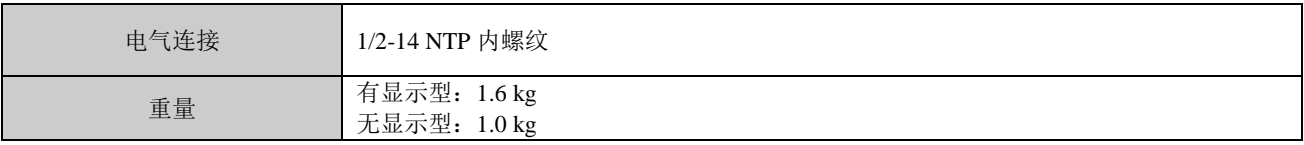

## <span id="page-42-0"></span>附录 1 智能变送器选型代号表

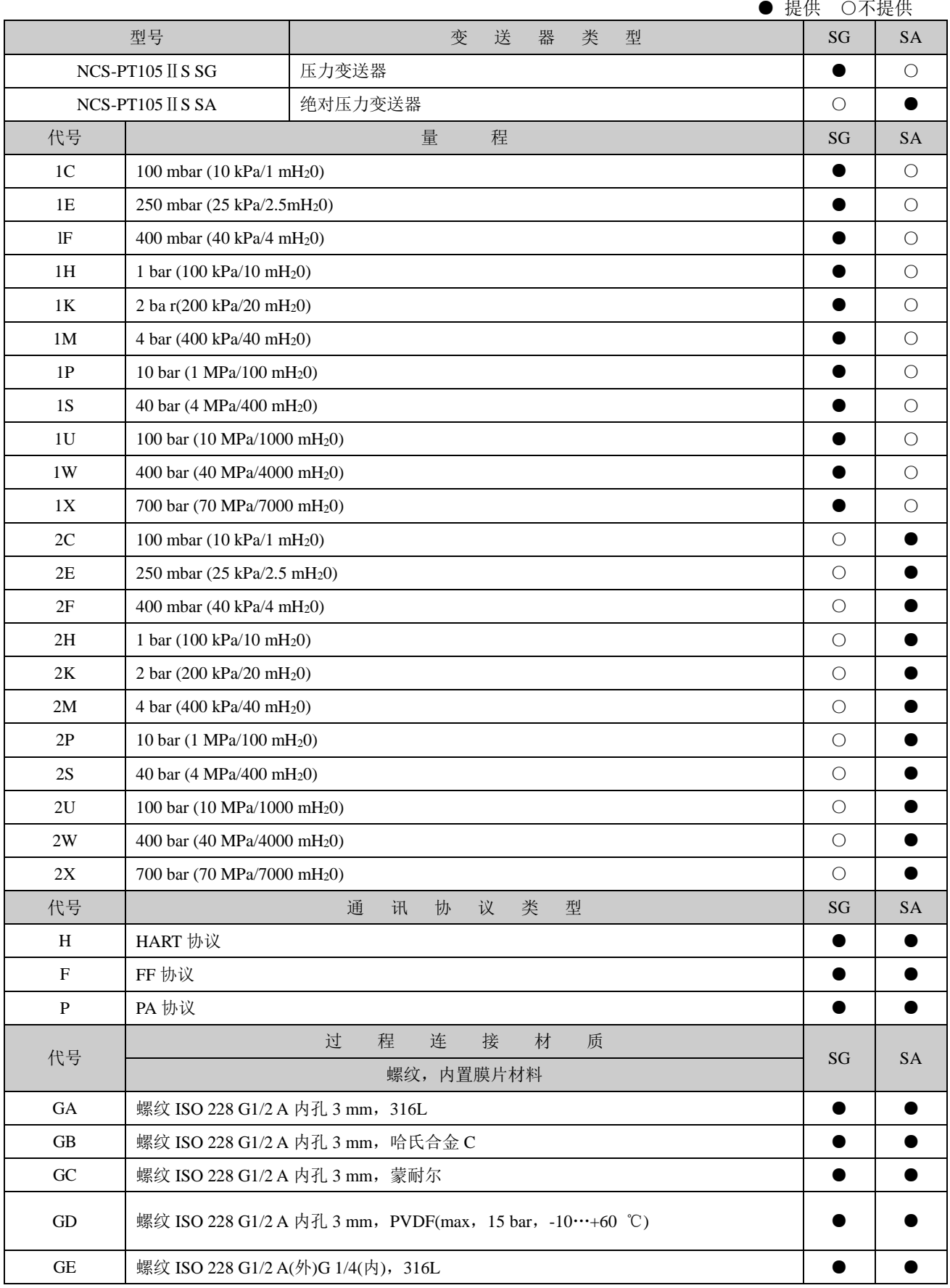

# AN 中科博微

NCS-PT105 II S系列智能压力变送器使用手册

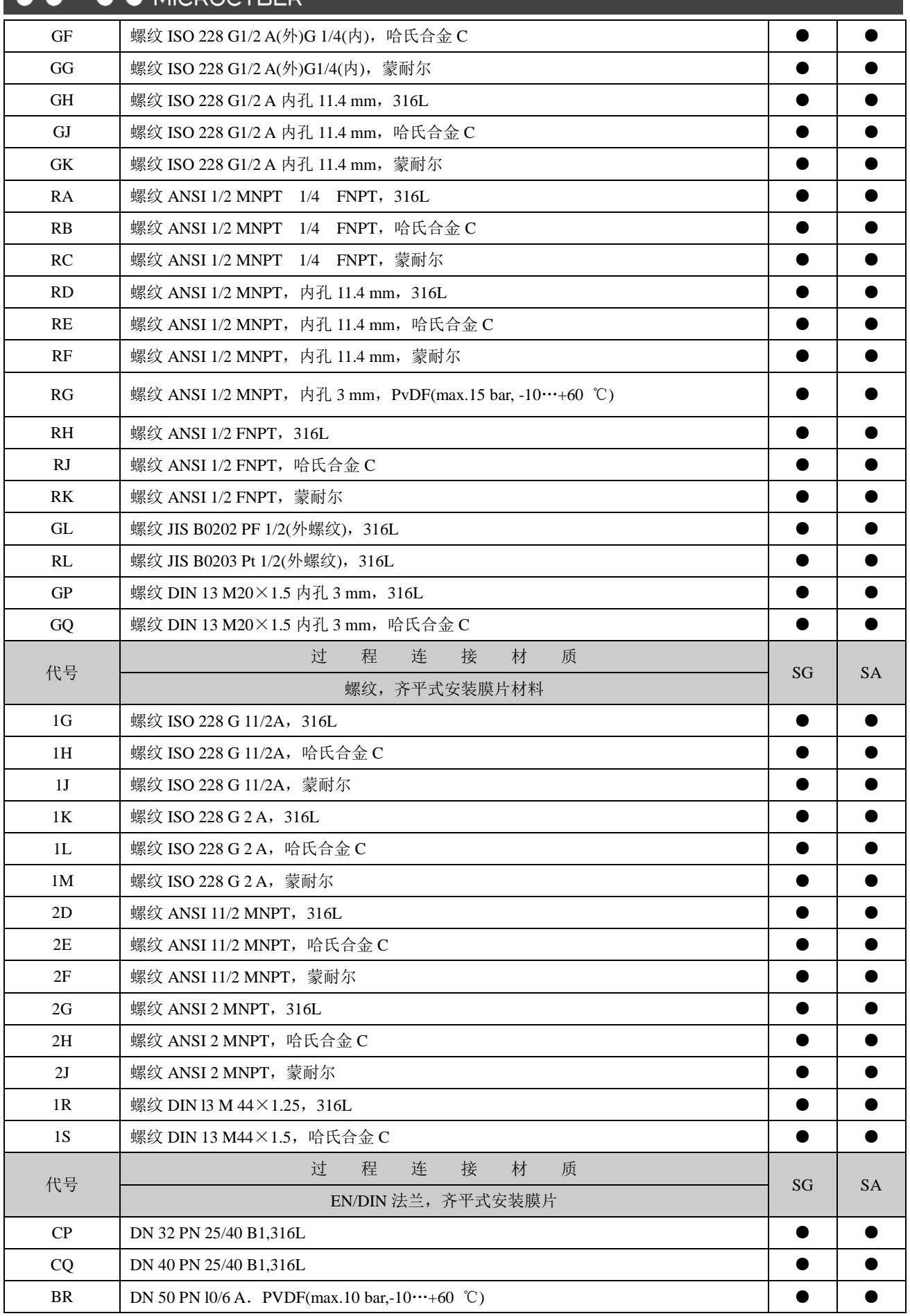

# AN 中科博微

## NCS-PT105 II S系列智能压力变送器使用手册

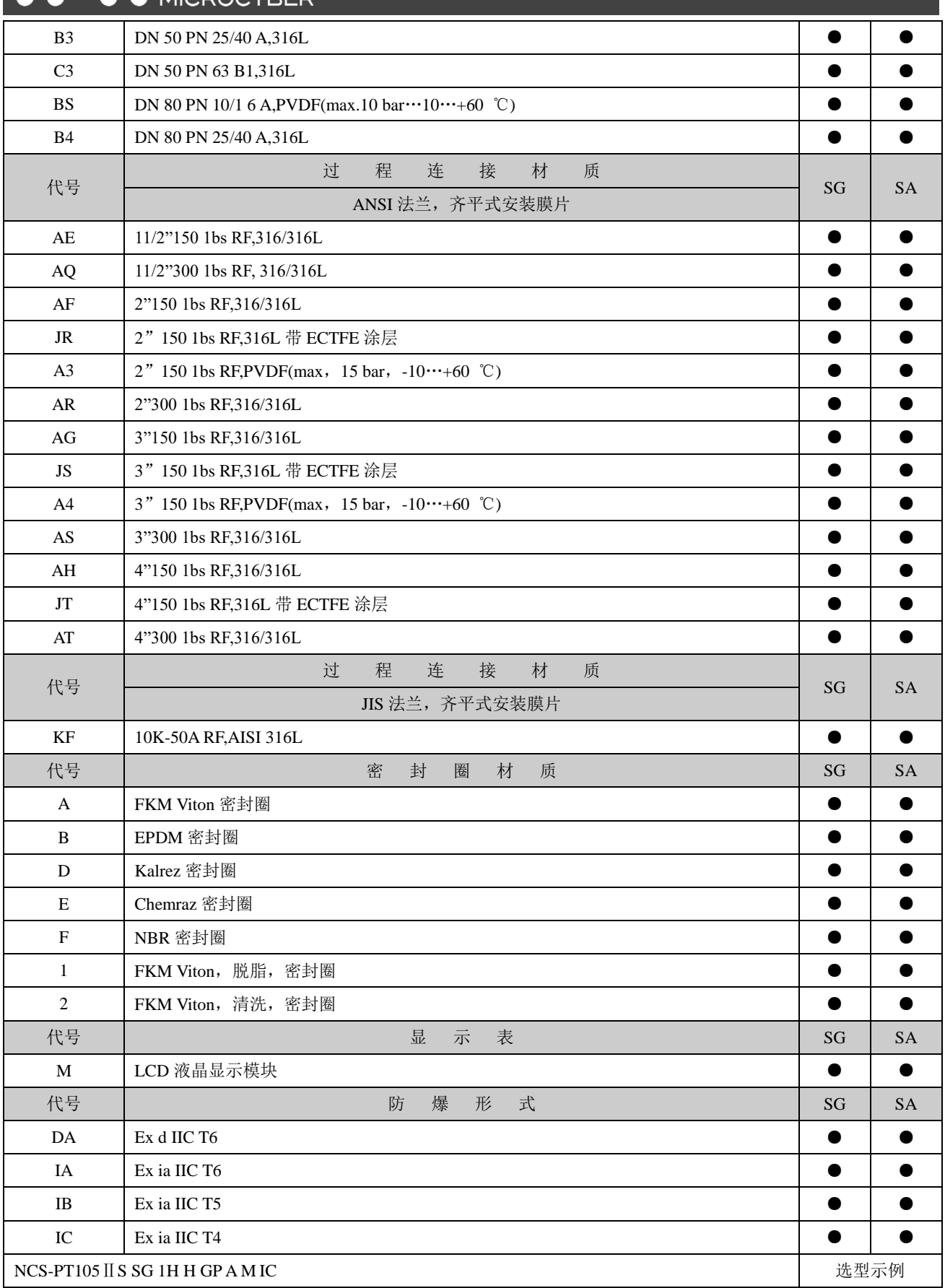

注:若不注明出厂量程,按最高量程出厂

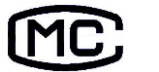

[MC] 辽制 00000287 号

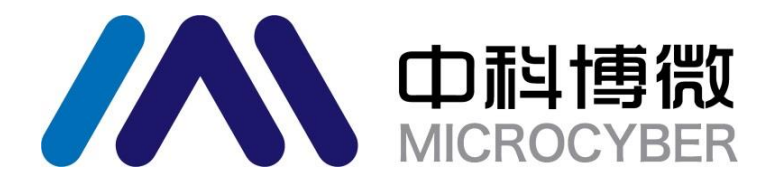

中 国 科 学 院 沈 阳 自 动 化 研 究 所 沈 阳 中 科 博 微 科 技 股 份 有 限 公 司 H t t p : / / w w w . m i c r o c y b e r . c n 地址:中国 **·** 沈 阳 **·** 浑 南 新 区 文 溯 街 **1 7 - 8** 号 邮编: 110179 电话: 0086-24-31217295 / 31217296 传真: 0086-24-31217293 EMAIL: sales@microcyber.cn